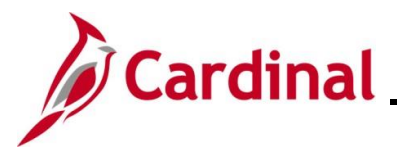

## **PY382 Payroll Read Only Overview**

This Job Aid provides an overview of the key Payroll and Time & Attendance pages that the Payroll Read Only role can access. It includes an overview of the page as well as a table which lists the key fields descriptions.

The following Payroll pages are covered in this Job Aid:

- General Deductions
- Update Employee Tax Data
- Direct Deposit
- Review Paycheck
- Review FLSA Pay Data

The following Time & Attendance pages are covered in this Job Aid and are only available to Agencies that use Cardinal Absence Management:

- Review Absence Balances
- **Absences**
- Absence Event

**Navigation Note:** Please note that you may see a **Notify** button at the bottom of various pages utilized while completing the process within this Job Aid. This "Notify" functionality is not currently turned on to send email notifications to specific users within Cardinal.

## **Table of Contents**

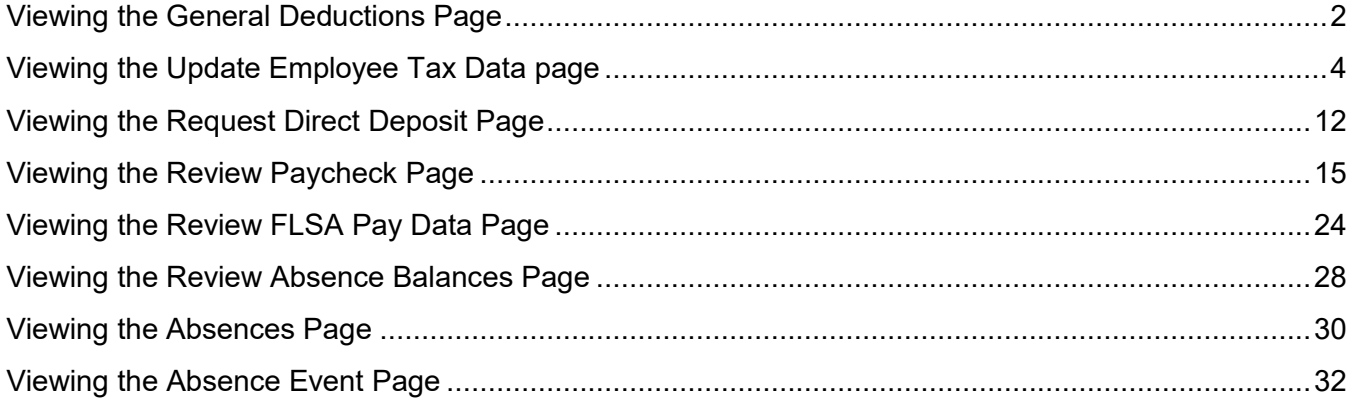

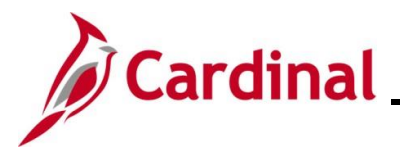

## <span id="page-1-0"></span>**Viewing the General Deductions Page**

General Deductions are non-benefit deductions, such as charity, garnishments, and parking. General Deductions can be both pre-tax and post-tax based on setup from the General Deductions or Garnishment tables in Cardinal. Deductions are set up at the Company (Agency) level for eligible employees.

Use this page to view General deductions that have been set up for an employee.

1. Navigate to the **Create General Deductions** page using the following path:

**Menu > Payroll for North America > Employee Pay Data USA > Deductions > Create General Deductions**

The **Create General Deductions Search** page displays.

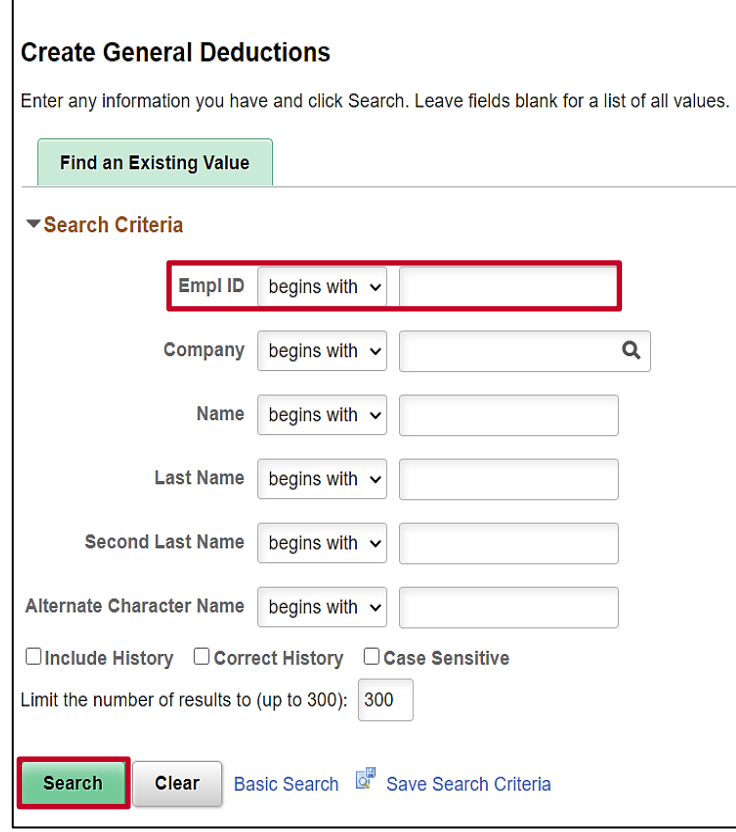

2. Search for the applicable employee by entering the Employee ID or known portion of the Employee ID in the **Empl ID** field.

**Note**: You can also search by employee name using the corresponding fields. However, it is recommended to use the Employee ID as it is a unique identifier for each employee.

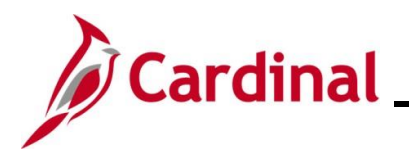

# **Payroll Read Only Job Aid**

# **PY382\_Reviewing the Payroll Read Only Pages**

The **Create General Deductions** page displays for the applicable employee.

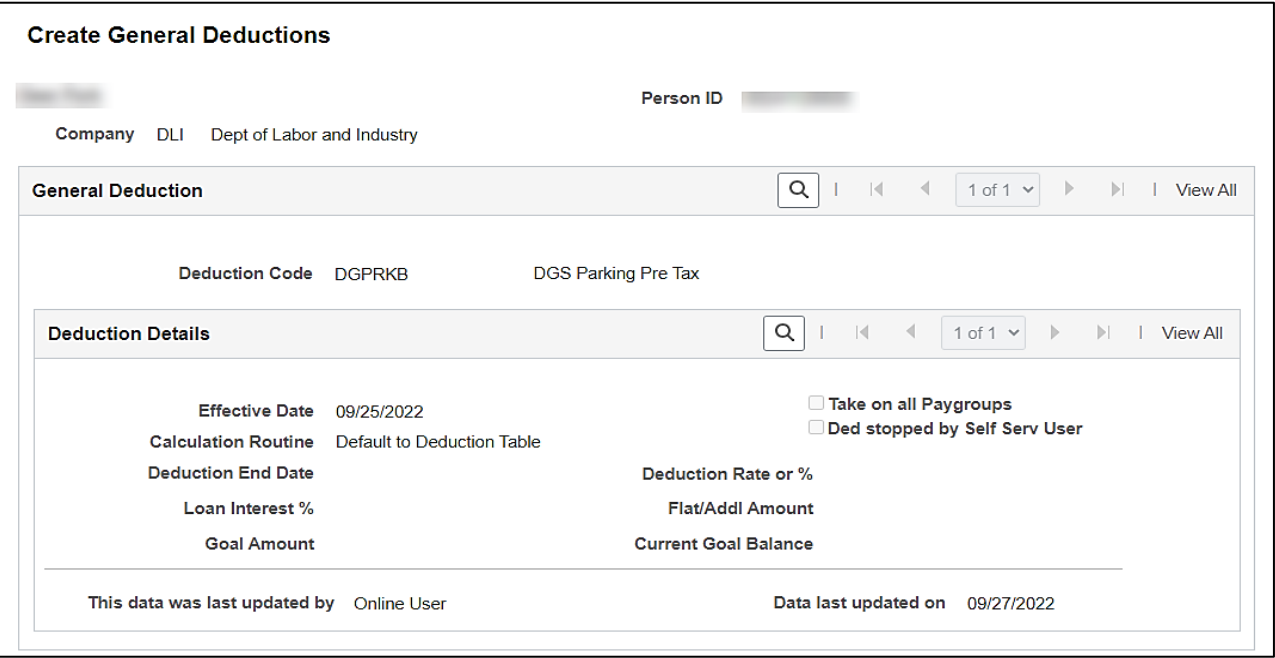

#### **General Deduction** and **Deduction Details** fields:

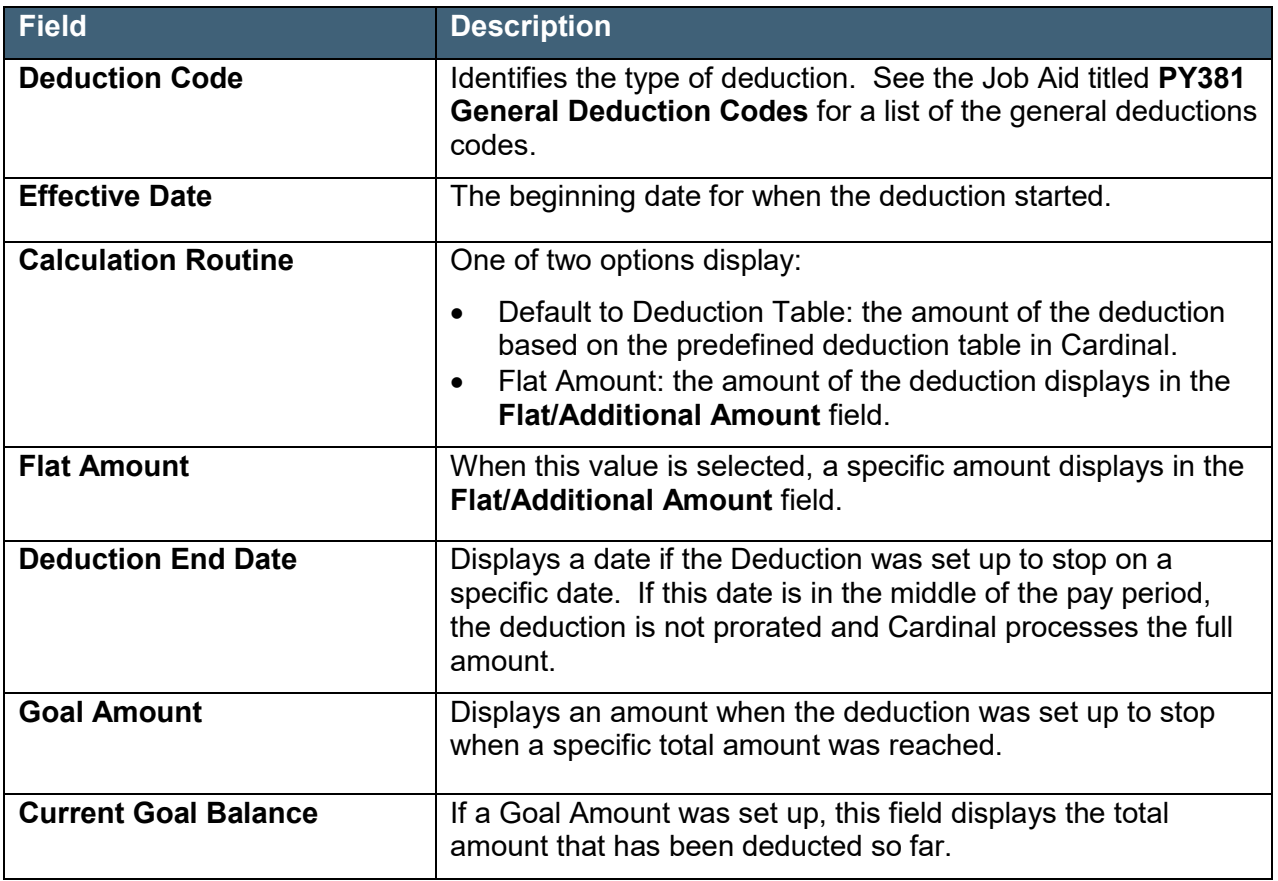

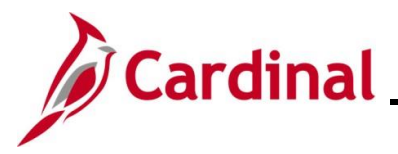

## <span id="page-3-0"></span>**Viewing the Update Employee Tax Data page**

In Cardinal, every employee must have a Federal, State, and Local (if applicable) tax record set up. Employees with multiple jobs within the same company will have one tax record for both jobs. Employees with multiple jobs across Agencies will have one tax record for each company.

Use this page to view an employee's federal, state, and local (if applicable) tax information.

1. Navigate to the **Update Employee Tax Data** page using the following path:

## **Menu > Payroll for North America > Employee Pay Data USA > Tax Information > Update Employee Tax Data**

The **Update Employee Tax Data Search** page displays.

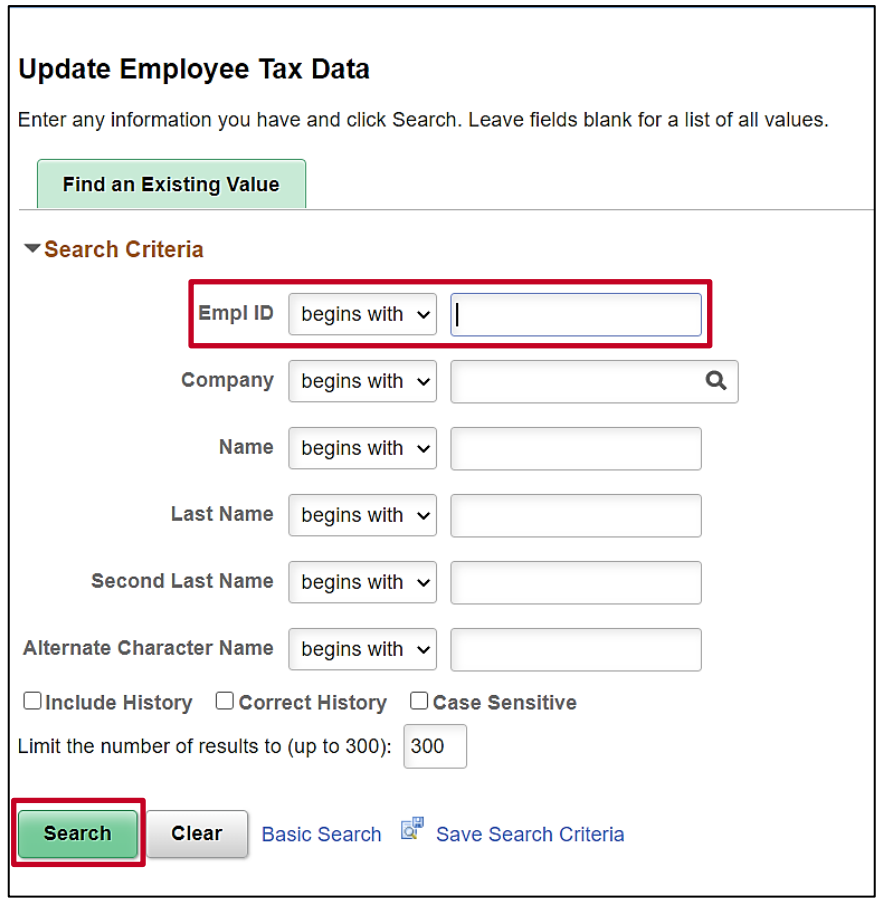

2. Search for the applicable employee by entering the Employee ID or known portion of the Employee ID in the **Empl ID** field.

**Note:** You can also search by employee name using the corresponding fields. However, it is recommended to use the Employee ID as it is a unique identifier for each employee.

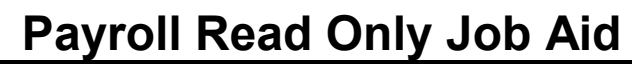

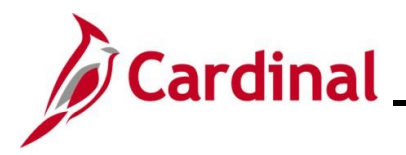

The **Update Employee Tax Data** page displays for the applicable employee.

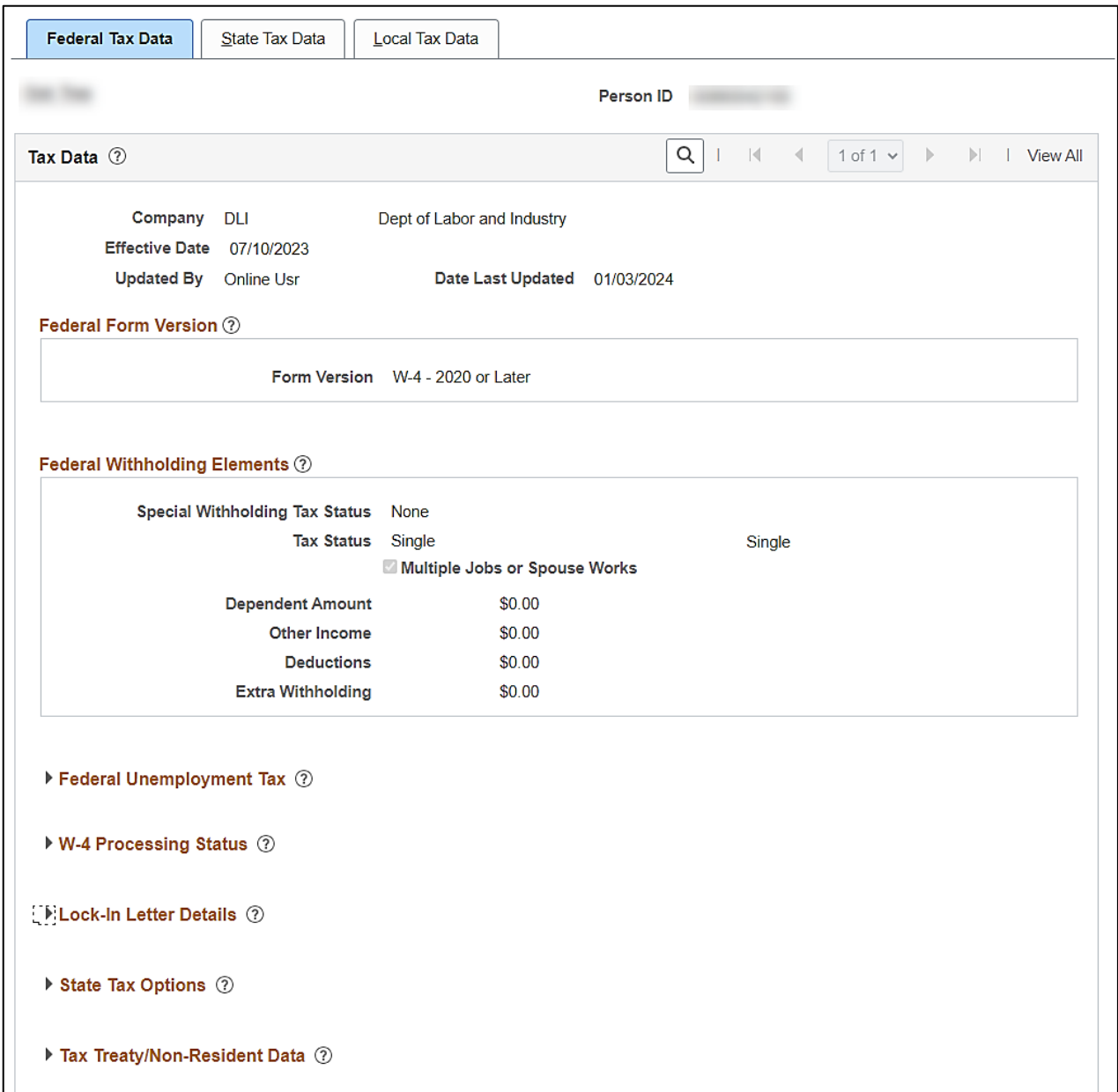

#### **Federal Tax Withholding Elements** fields:

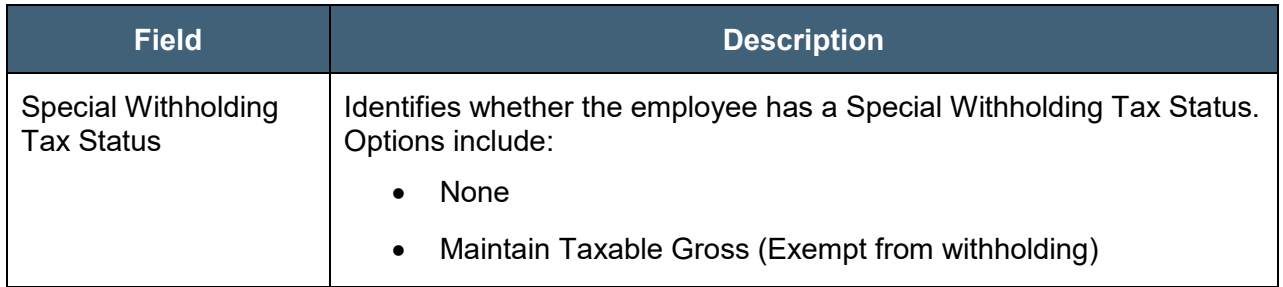

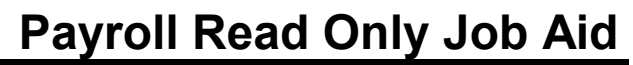

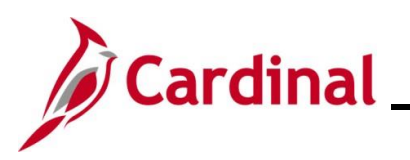

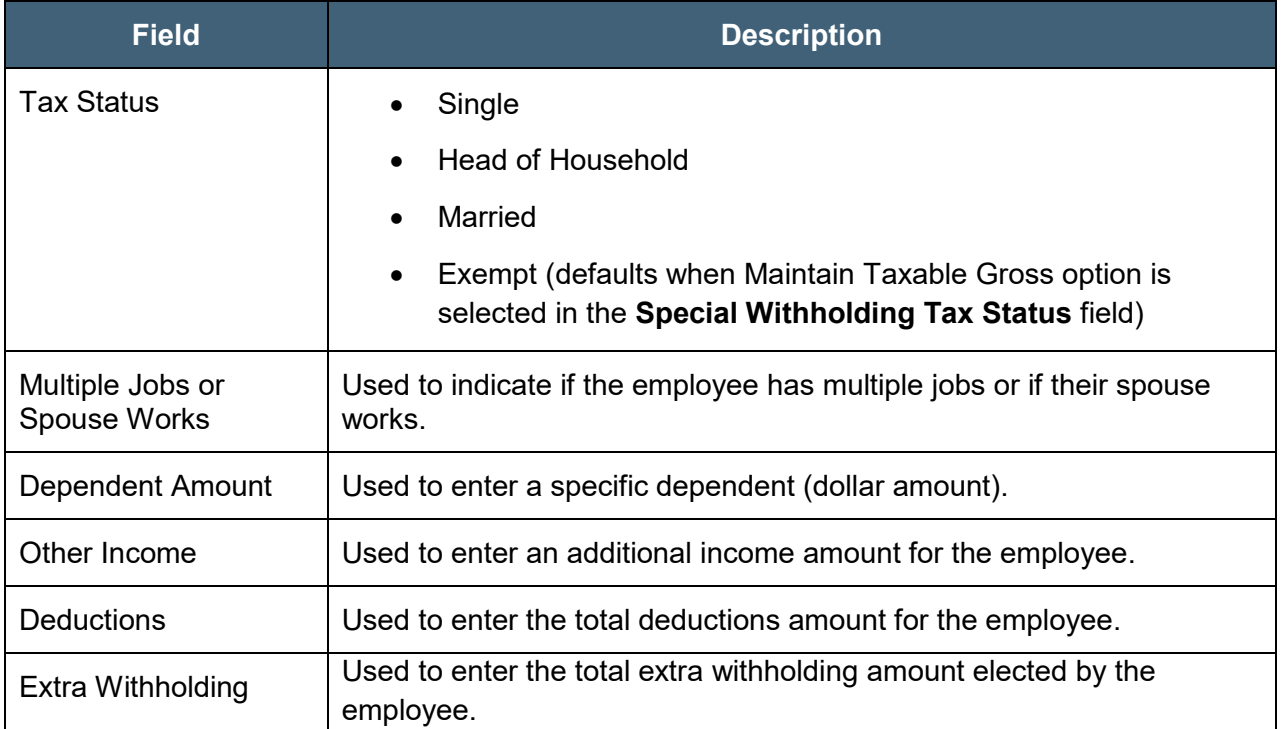

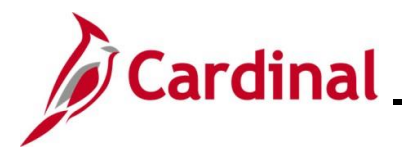

#### **Lock-In Letter Details section**

This section is only used when the IRS has sent a Lock-In Letter for the employee. When a Lock-In Letter is received, the values noted in the letter must be entered in this section. This locks-in those limits and prevents the employee from making changes in the **Federal Withholding Elements** section based on the guidelines provided in the table below.

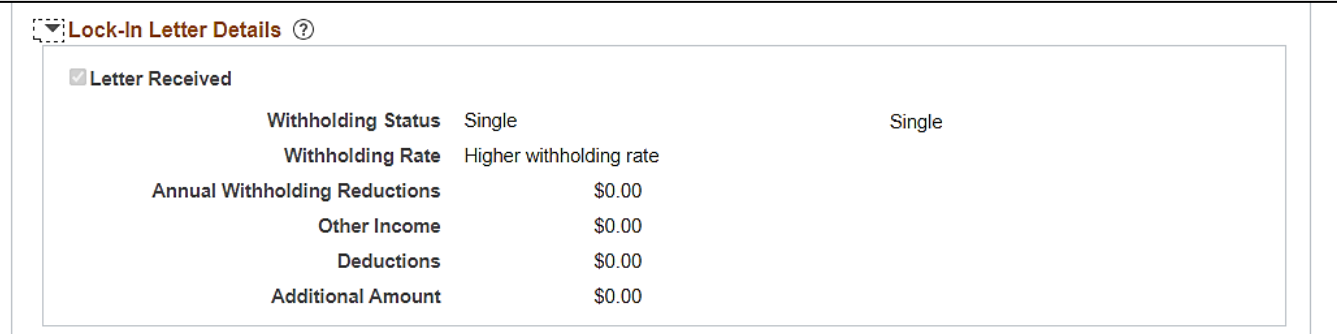

#### **Lock-In Letter** fields:

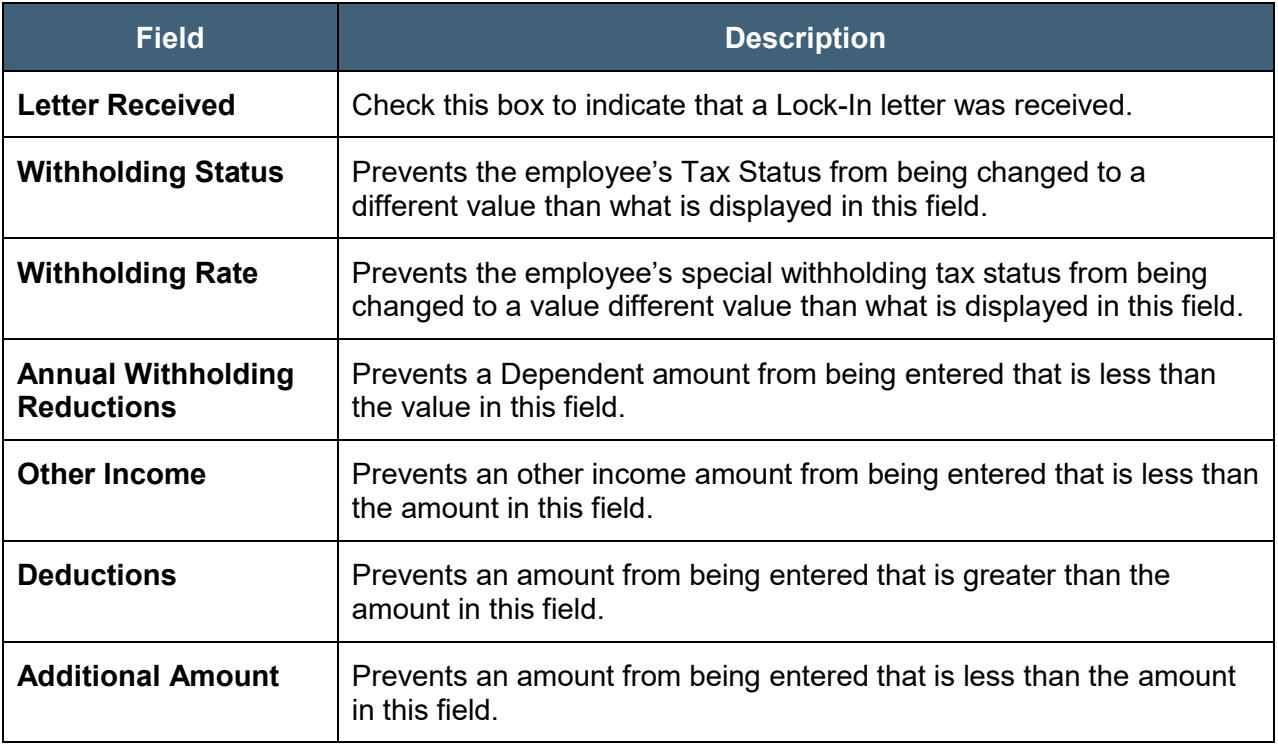

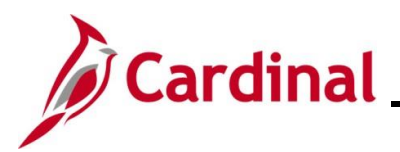

## **State Tax Data Page**

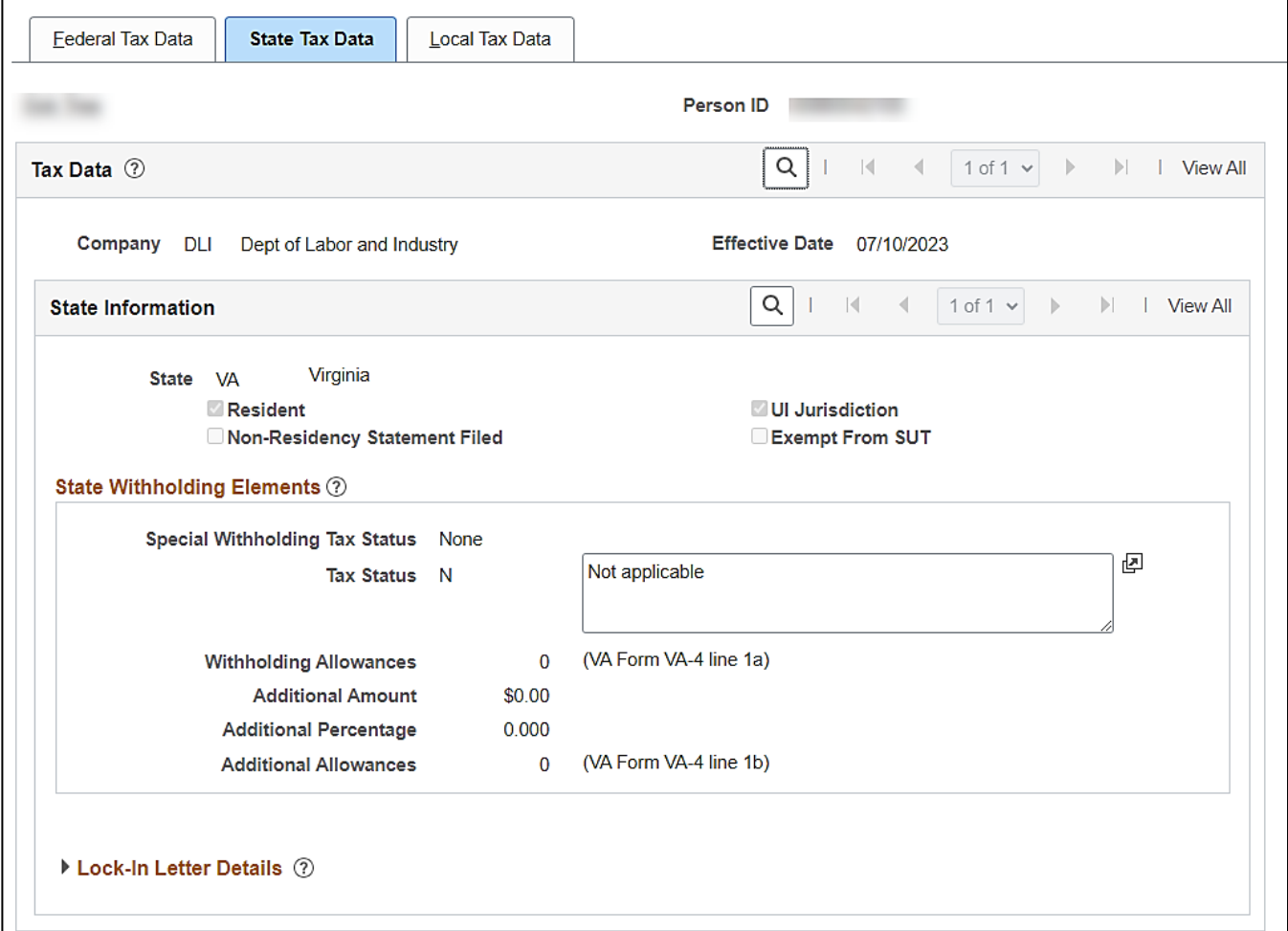

#### **State Information** fields:

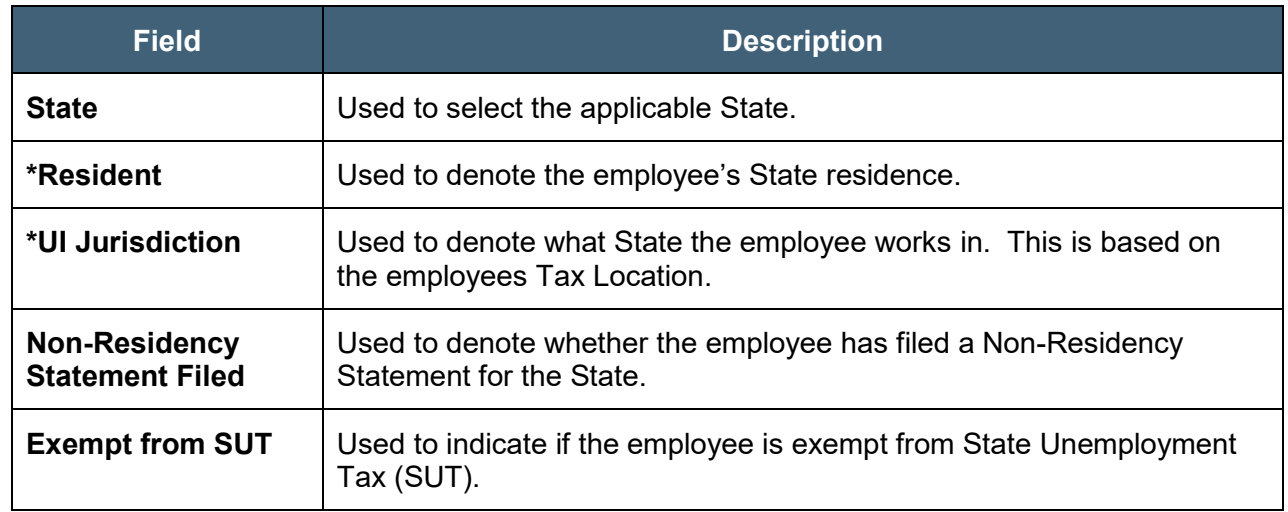

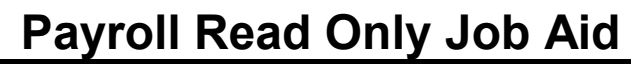

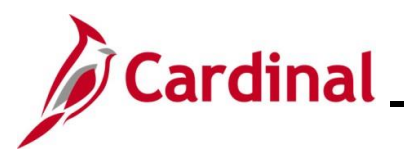

### **State Withholding Elements and Lock-In Letter Details** section

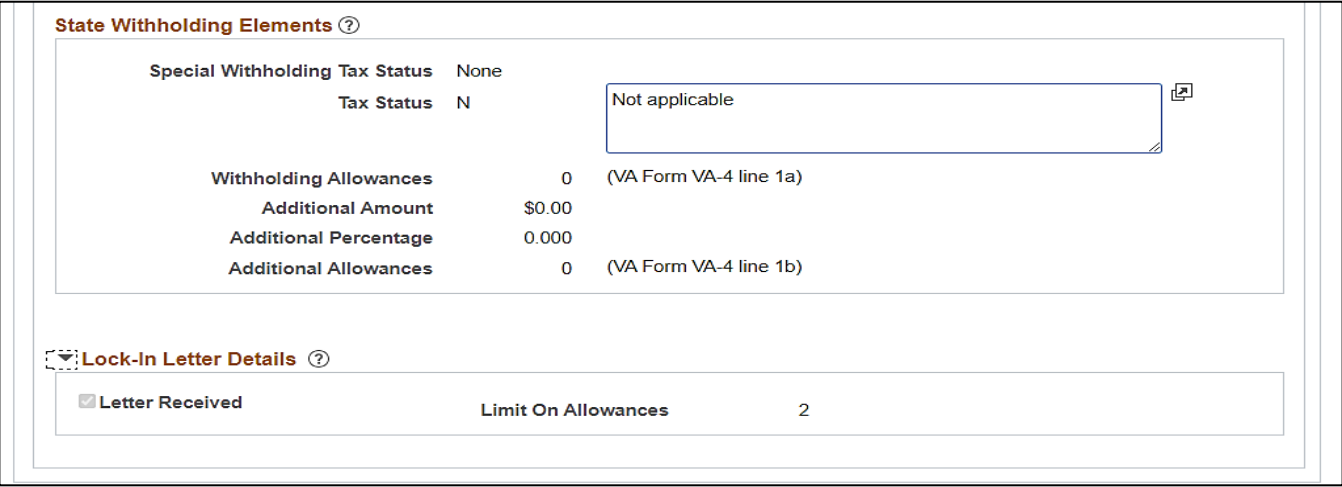

### **State Withholding Elements and Lock-In Letter Details** fields:

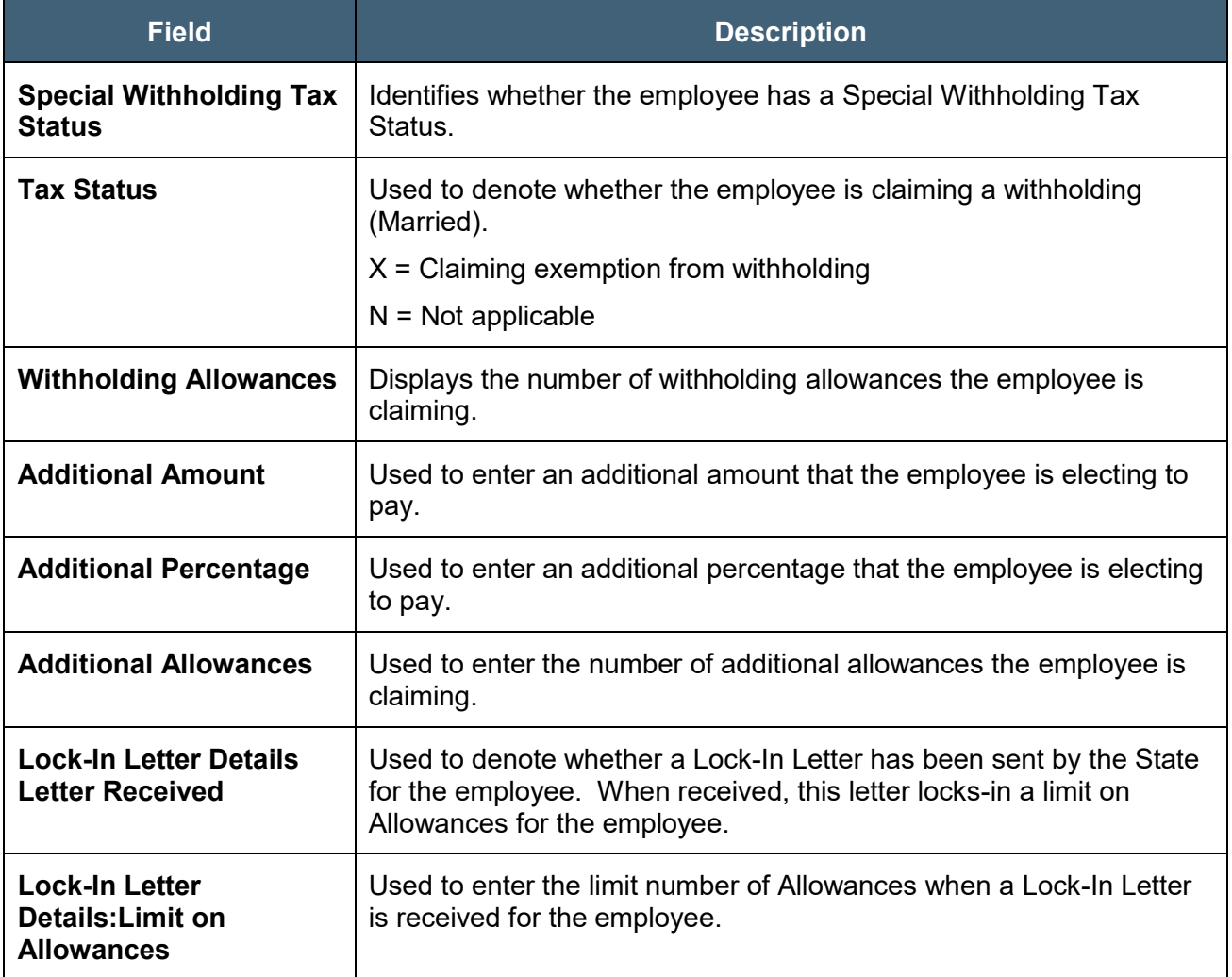

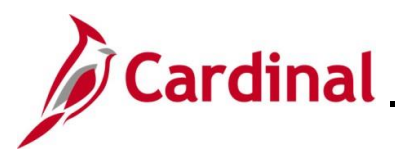

#### **Local Tax Data** page

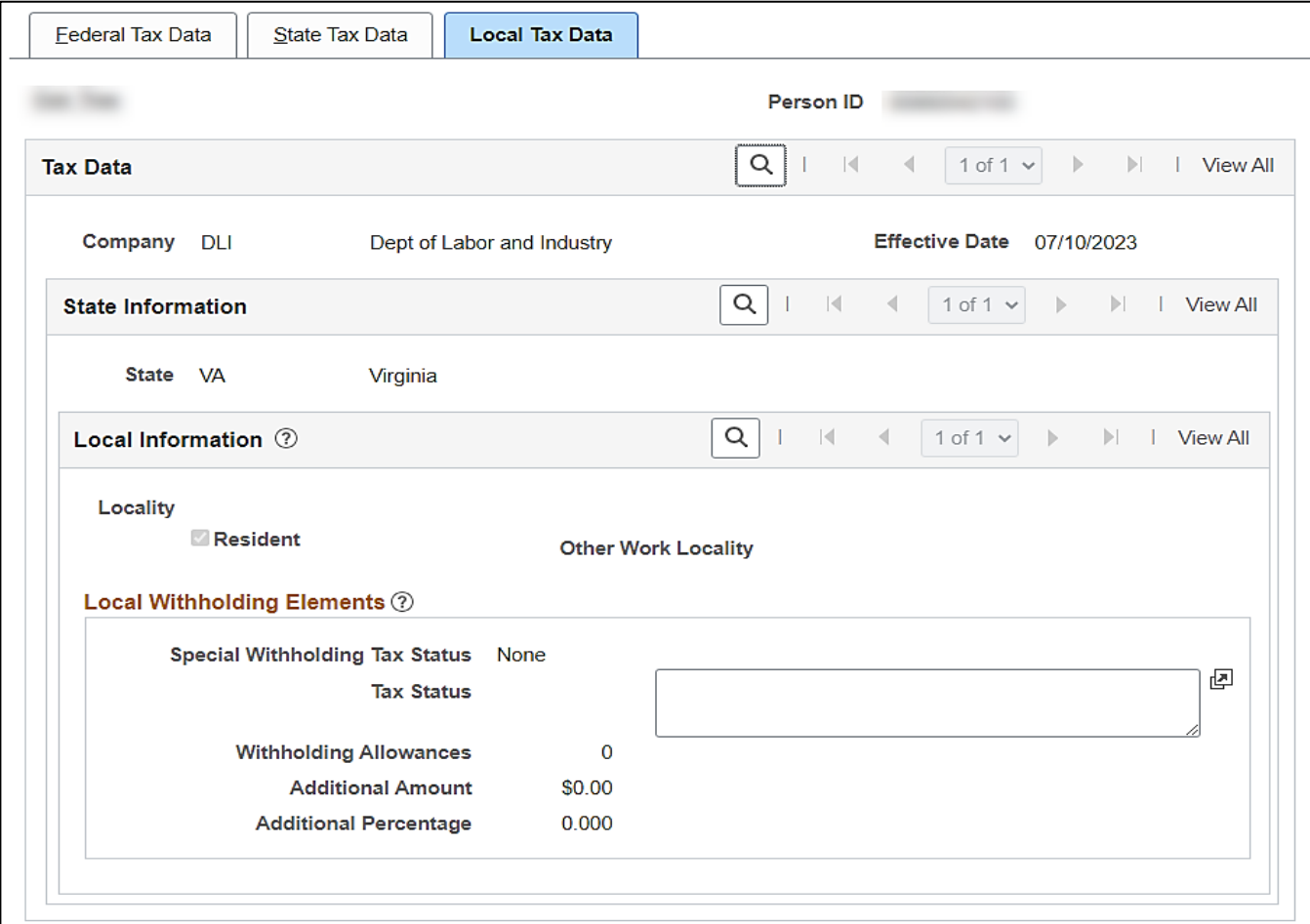

### **Local Information** fields:

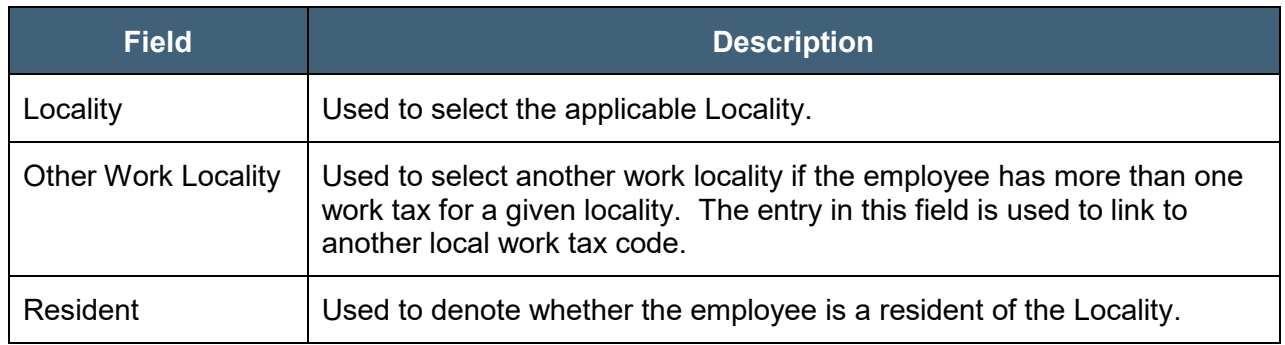

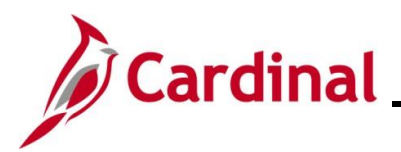

#### **Local Withholding Elements** section screenshot

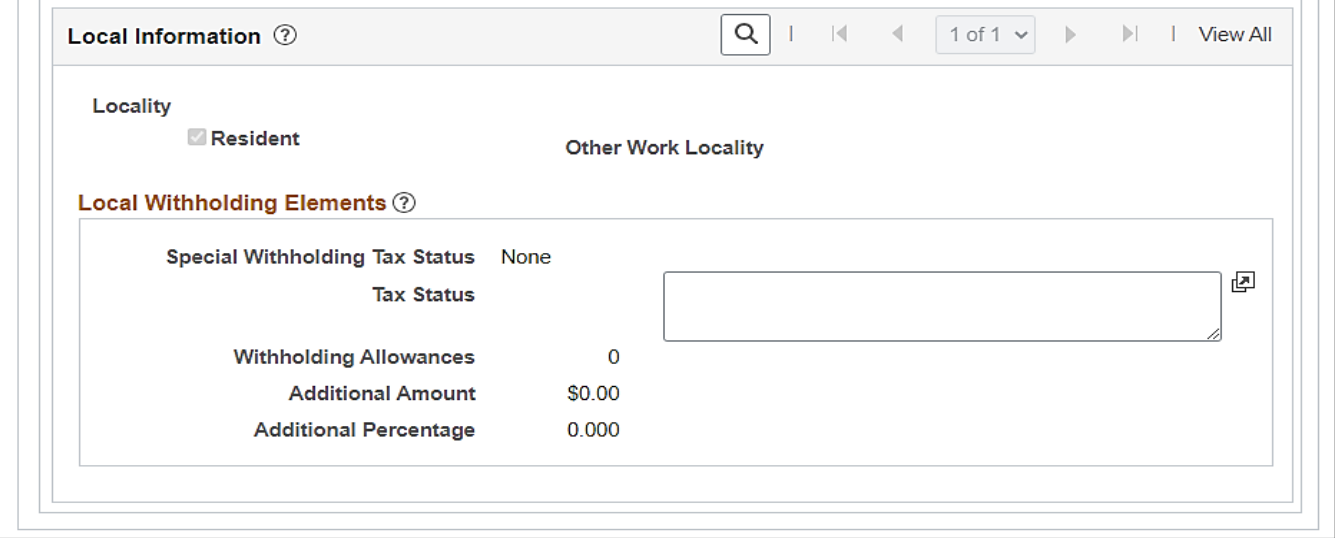

### **Local Withholding Elements** fields:

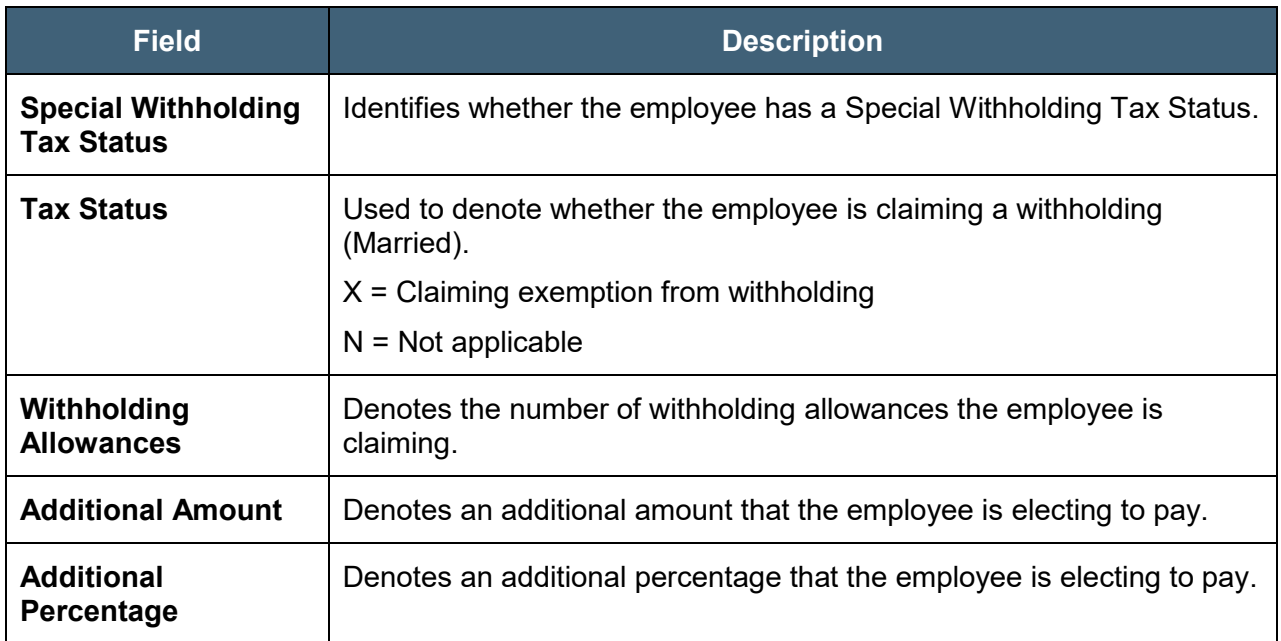

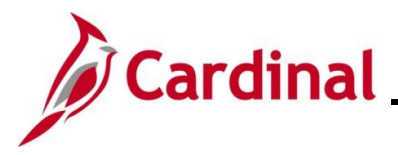

## <span id="page-11-0"></span>**Viewing the Request Direct Deposit Page**

Direct Deposit is a requirement at the Commonwealth of Virginia. Agency Payroll Administrators enter and update the direct deposit information on behalf of the employee. Employees must complete and submit an **Employee Direct Deposit Authorization** form to their Agency Payroll Administrator to keep on file. Employees are allowed to have up to 10 direct deposit accounts.

New Direct Deposits accounts require validation of the account information from the employee's financial institution; this process is called Prenoting.The Prenoting process can take up to two (2) pay cycles to get established.

Use this page to review an employee's direct deposit distributions.

1. Navigate to the **Request Direct Deposit** page using the following path:

### **Menu > Payroll for North America > Employee Pay Data USA > Request Direct Deposit**

The **Request Direct Deposit Search** page displays.

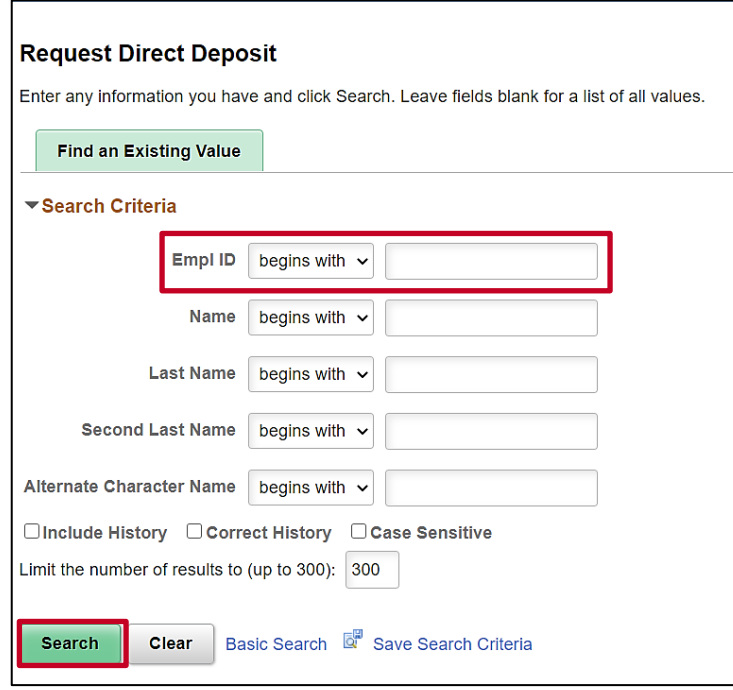

2. Search for the applicable employee by entering the Employee ID or known portion of the Employee ID in the **Empl ID** field.

**Note:** You can also search by employee name using the corresponding fields. However, it is recommended to use the Employee ID as it is a unique identifier for each employee.

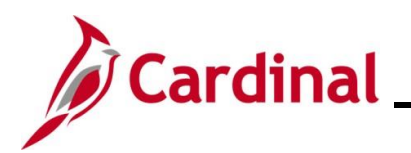

# **Payroll Read Only Job Aid**

# **PY382\_Reviewing the Payroll Read Only Pages**

The **Request Direct Deposit** page displays for the applicable employee.

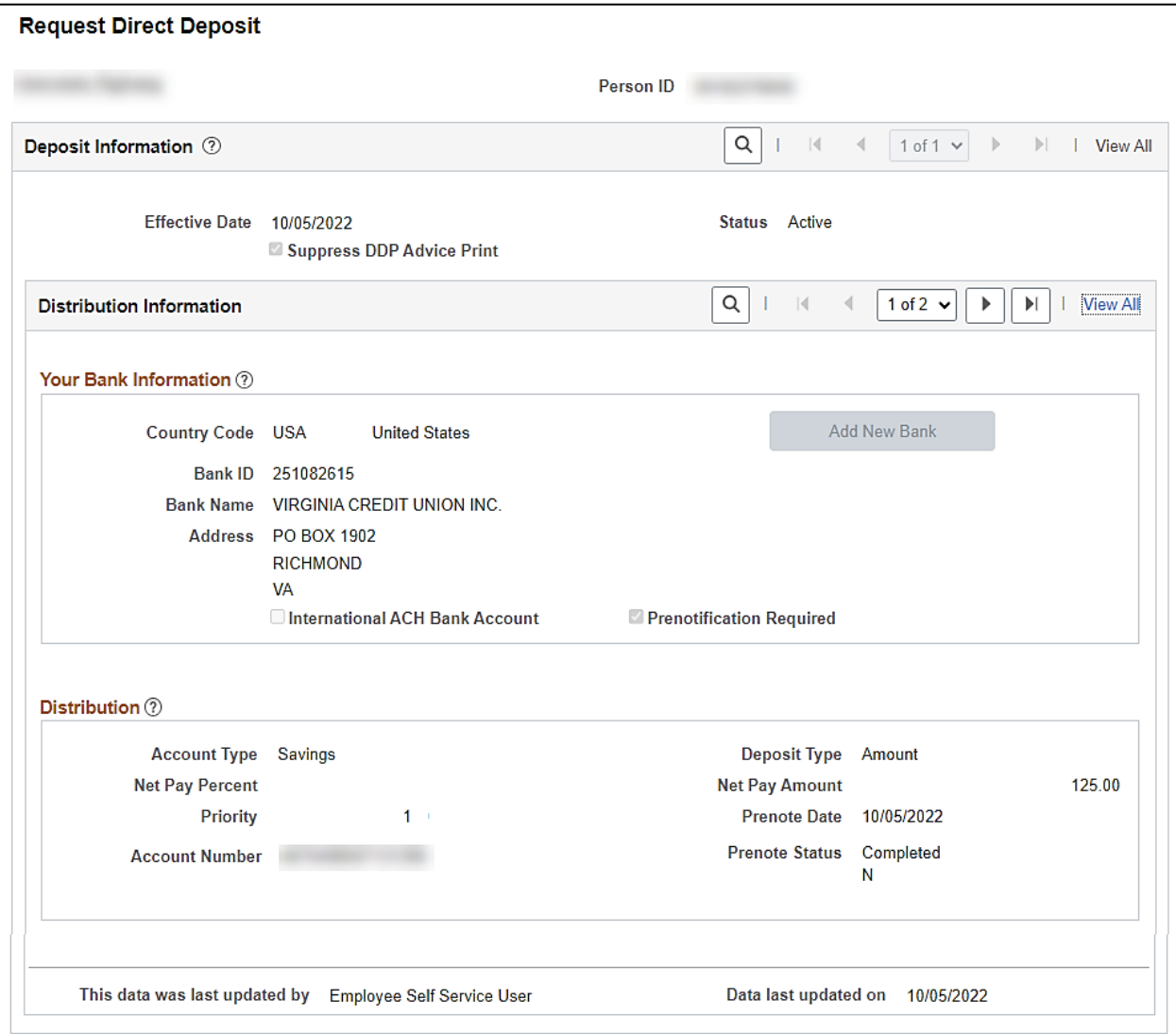

## **Your Bank Information** and **Distribution** fields:

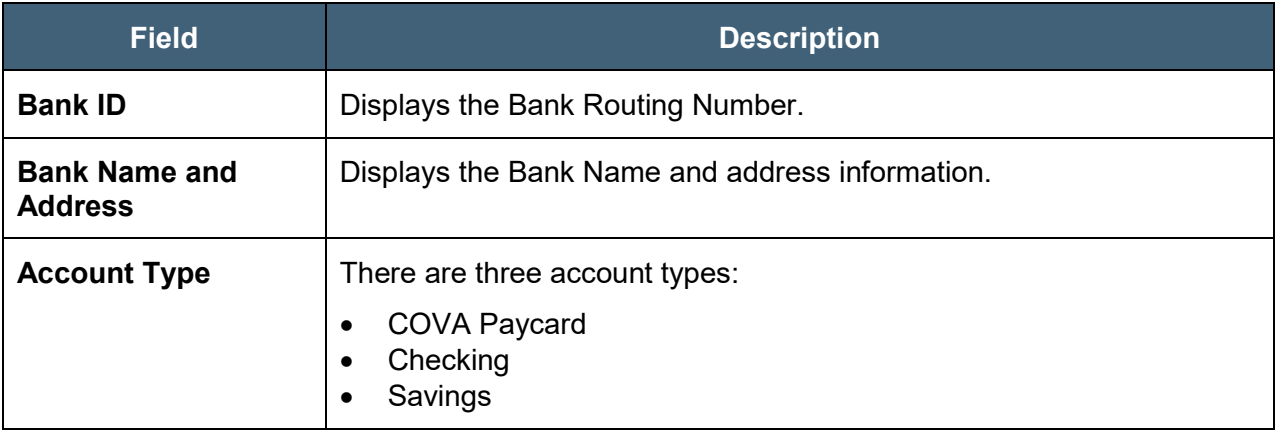

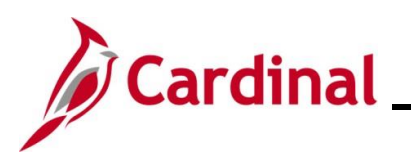

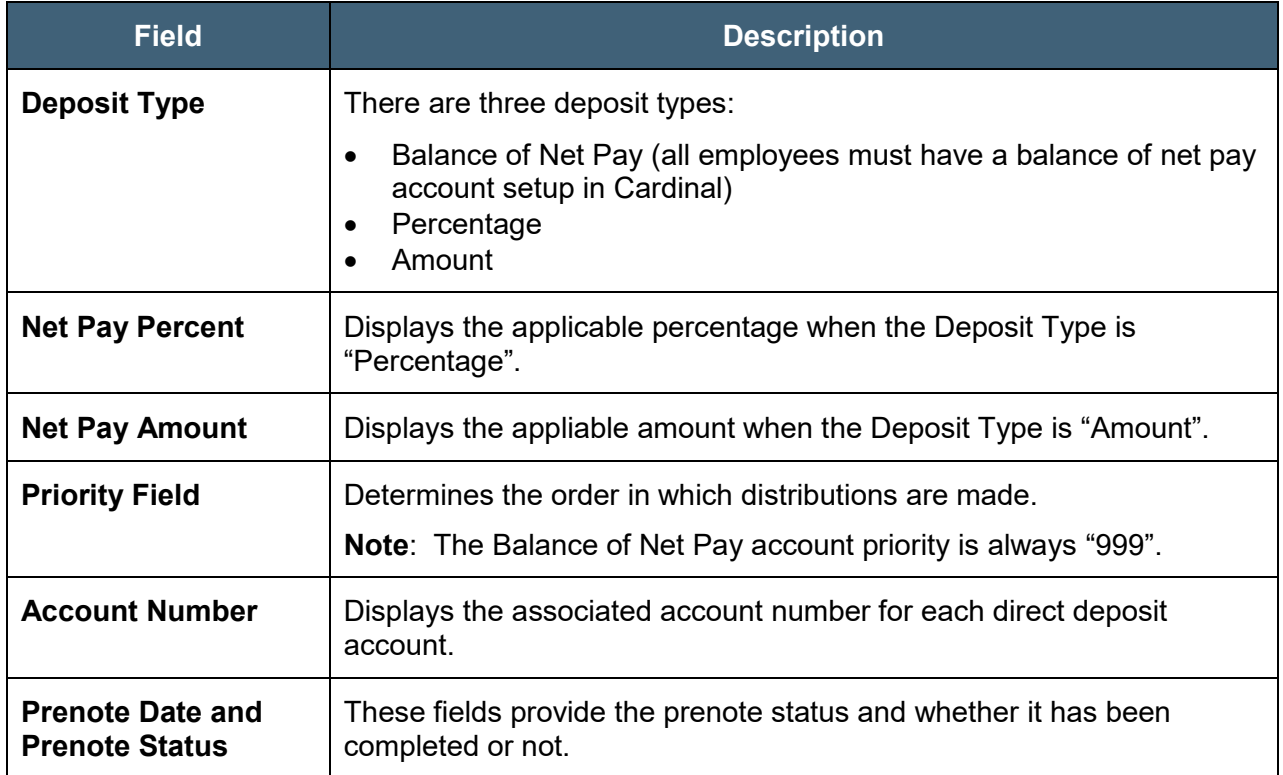

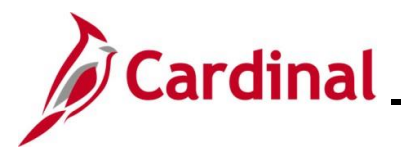

## <span id="page-14-0"></span>**Viewing the Review Paycheck Page**

In Cardinal, you can view an employee's paycheck on the **Review Paycheck** page once the payroll has been calculated. Even though an employee's pay can be viewed, payroll may not be finalized at the time of viewing.

Use this page to view the details of an employee's pay.

1. Navigate to the **Review Paycheck** page using the following path:

**Menu > Payroll for North America > Payroll Processing USA > Produce Payroll > Review Paycheck**

The **Review Paycheck Search** page displays.

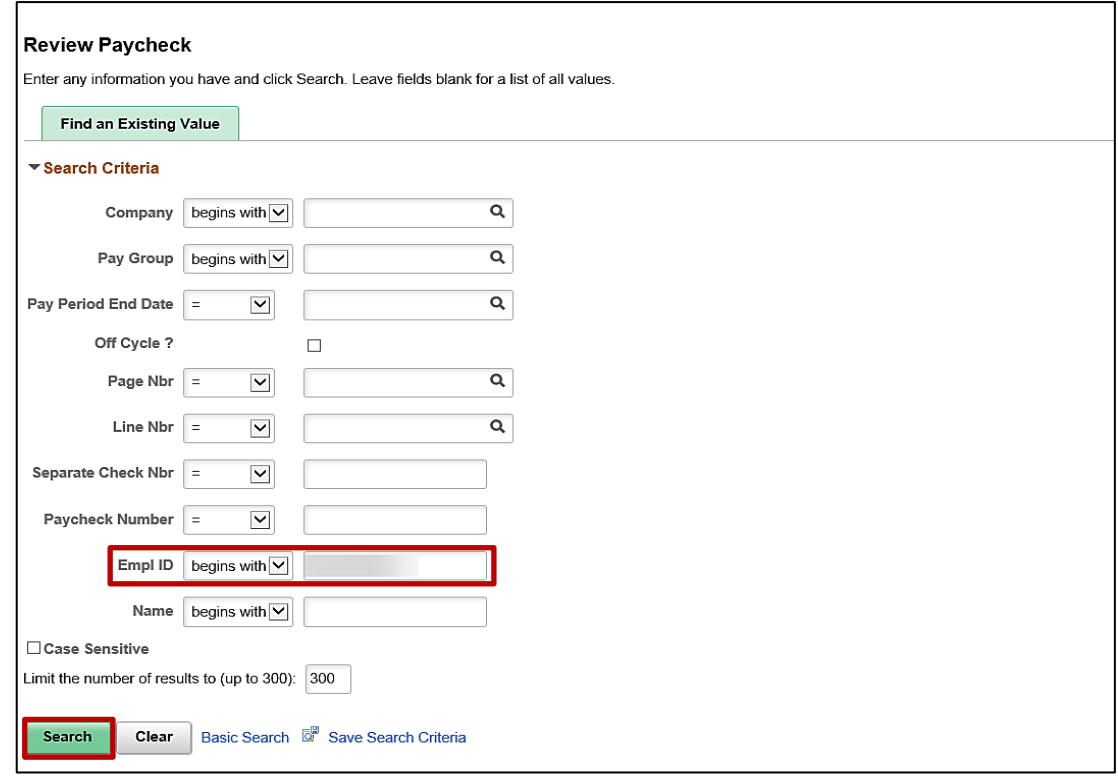

2. Search for the applicable employee by entering the Employee ID or known portion of the Employee ID in the **Empl ID** field.

**Note:** You can also search by Employee using the **Last Name** field. However, it is recommended to use the Employee ID as it is a unique identifier for each employee**.**

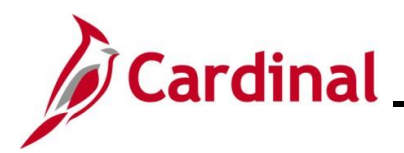

The **Review Paycheck** page for the employee displays with the **Paycheck Earnings** tab displayed by default.

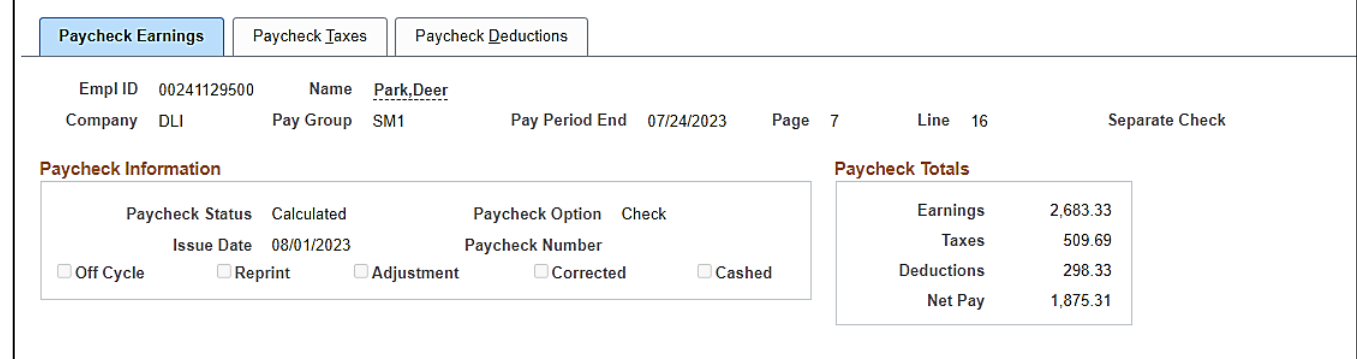

**Note**: The **Review Paycheck** page contains the **Paycheck Earnings**, **Paycheck Taxes**, and **Paycheck Deductions** tabs. The Header section displays on all three pages.

**Header** section fields:

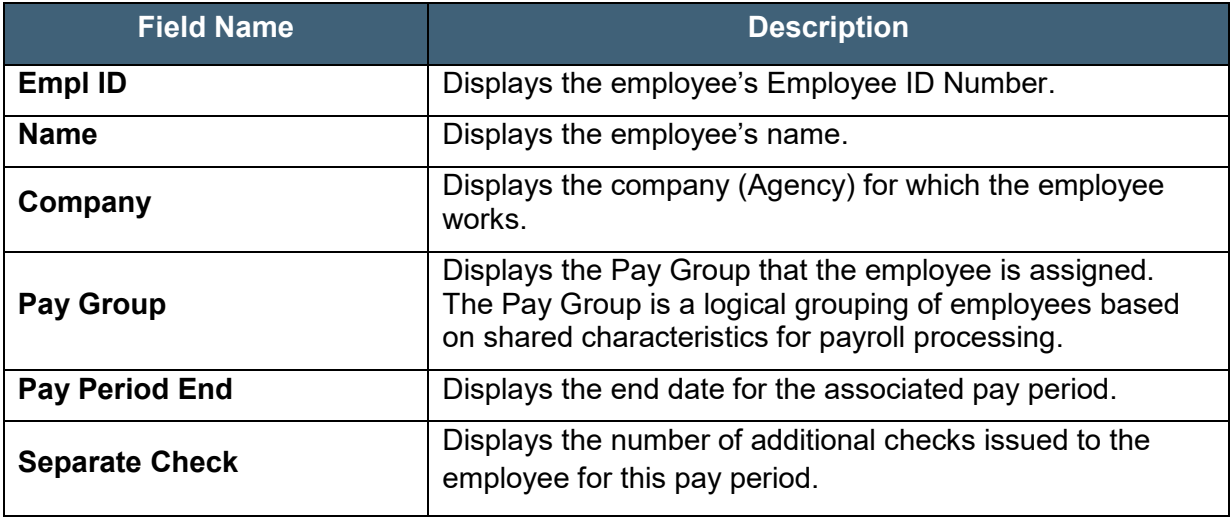

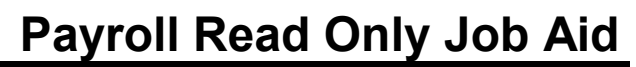

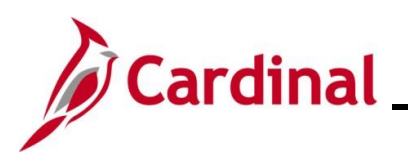

### **Paycheck Information** and **Paycheck Totals** screenshot

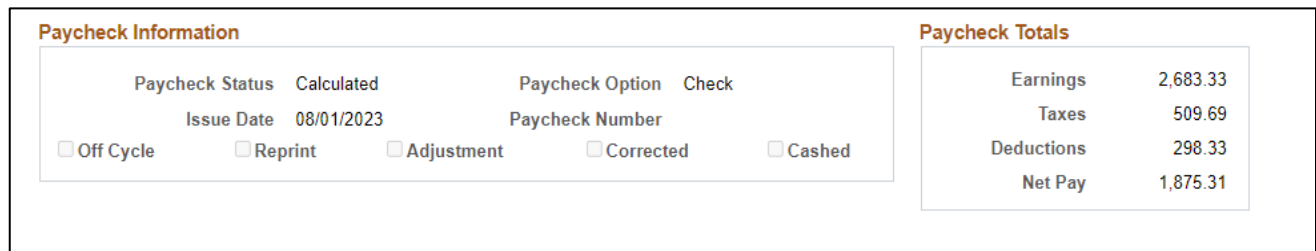

### **Paycheck Information** and **Paycheck Totals** sections fields:

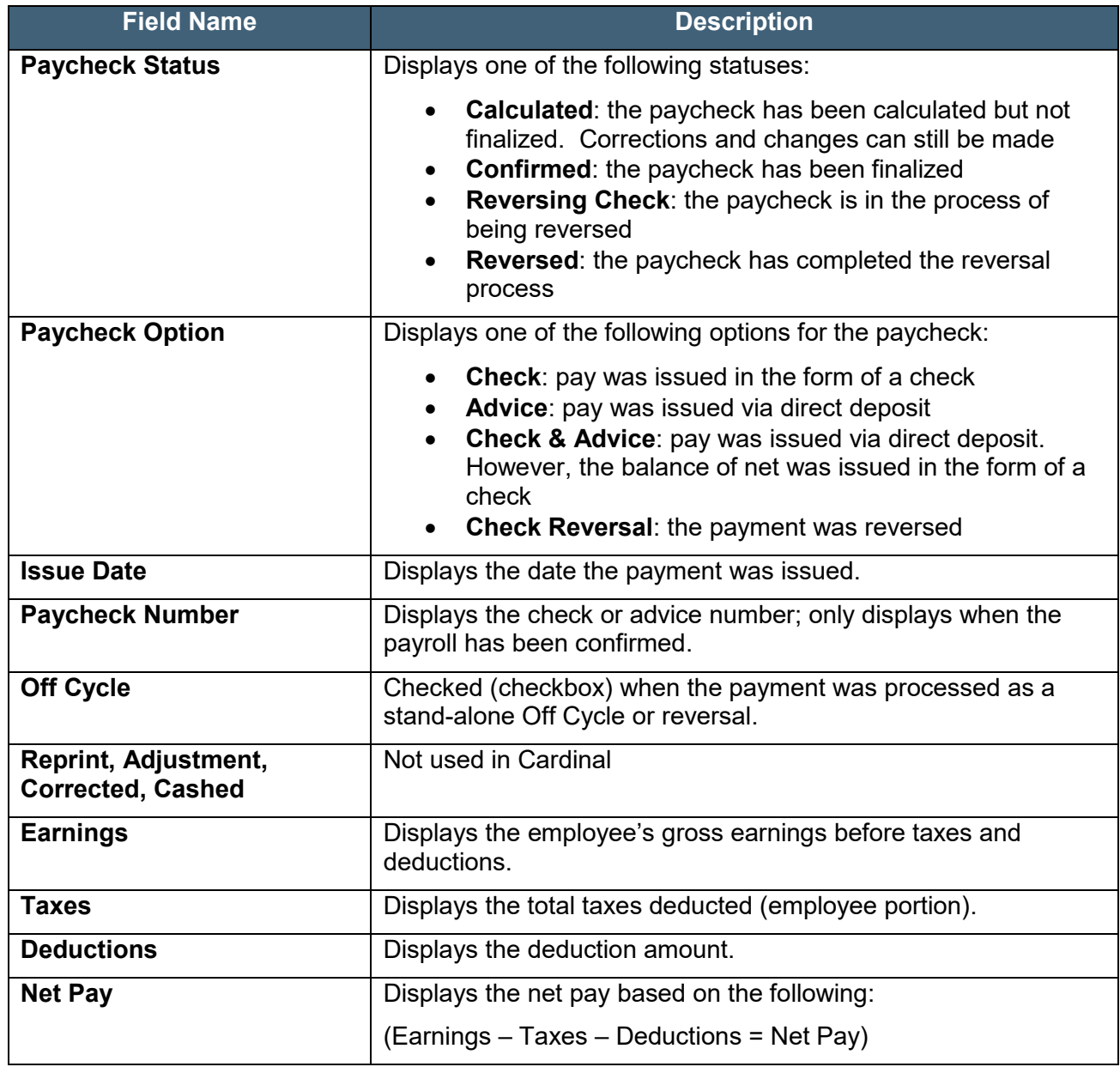

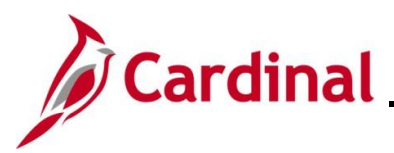

#### **Earnings** section screenshot

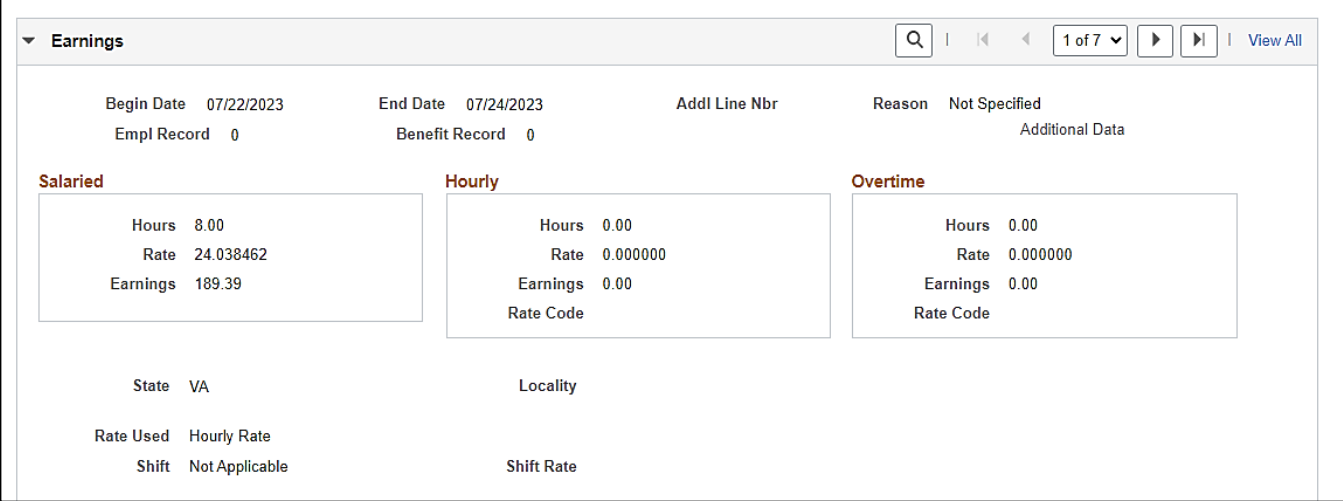

### **Earnings** fields:

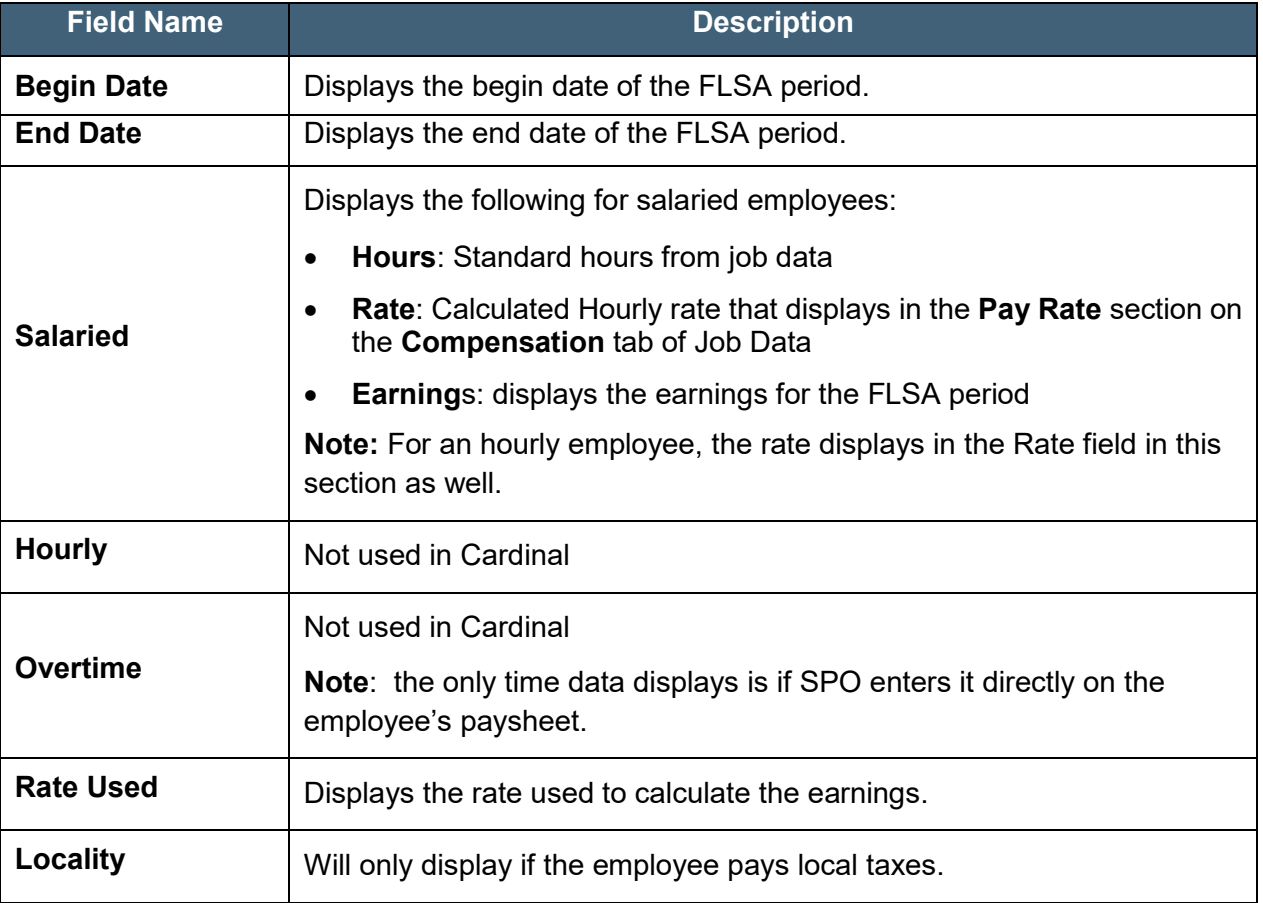

# **Payroll Read Only Job Aid**

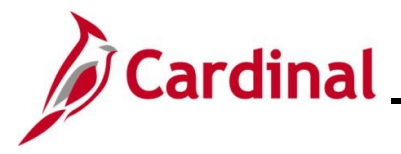

# **PY382\_Reviewing the Payroll Read Only Pages**

#### **Other Earnings** section

The **Other Earnings** section reflects holiday and absence hours, additional pay, SPOT earnings, and time from Time and Labor as applicable for an employee.

**Note**: Holiday and absence time get rolled into regular time in the employee self-service view.

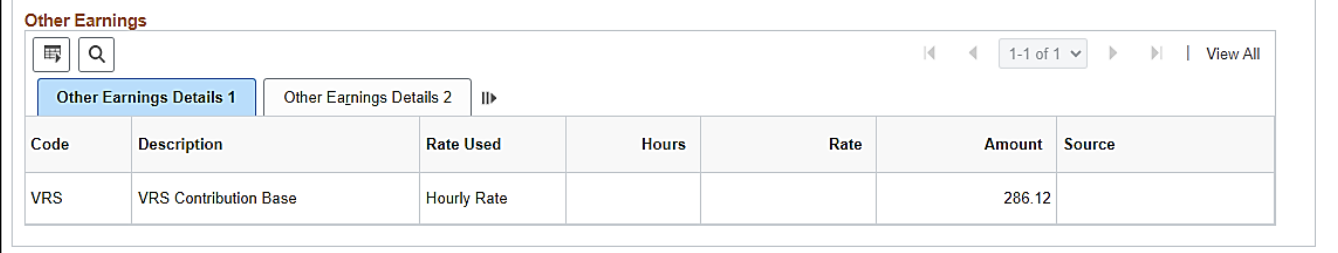

#### **Other Earnings Details** fields:

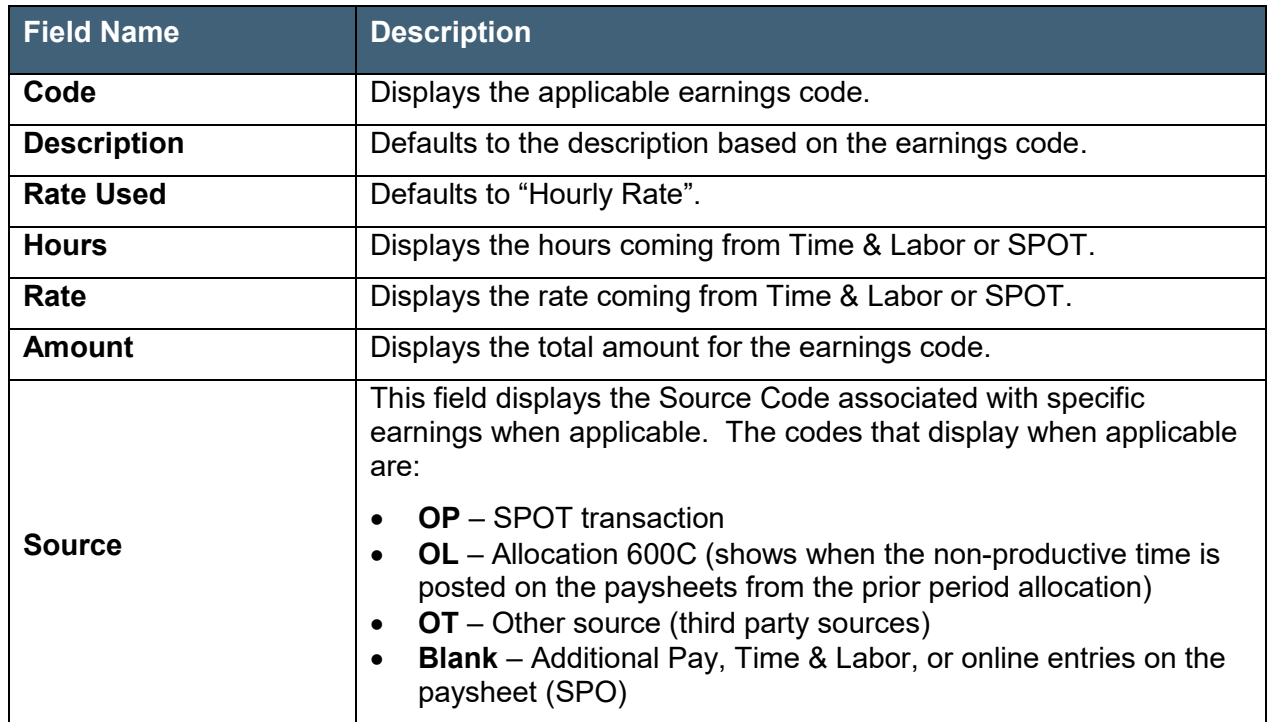

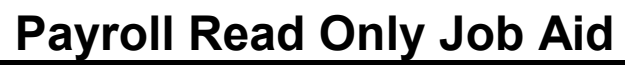

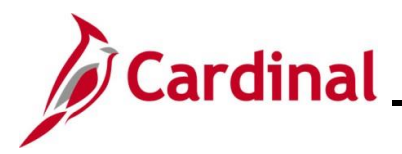

#### **Special Accumulators section**

A special Accumulator is used to create a running total of specific groups of earnings codes. This section keeps track of all eligible earnings to apply limits and/or percentages.

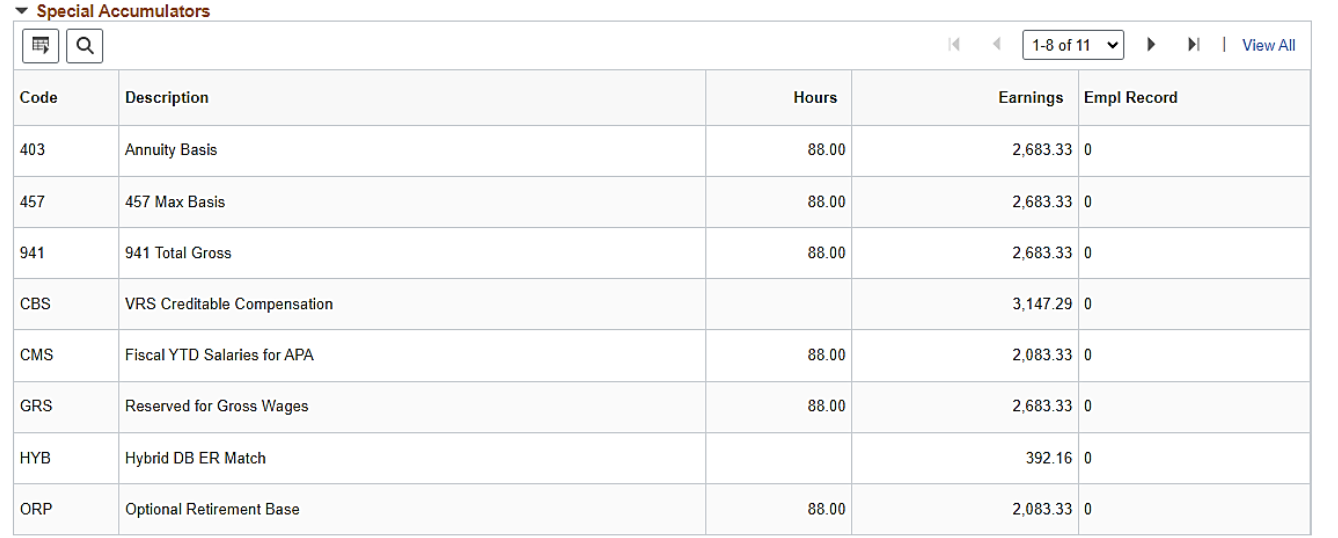

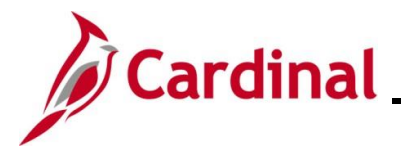

#### **Paycheck Taxes tab**

The **Taxes** section displays a breakdown of the federal, state, and local (if applicable) tax amounts that were withheld from the employee's paycheck. It also displays the employee's paid taxes and the taxable gross on which the tax withholdings were calculated.

#### **Taxes** and **1042 Taxes** section screenshot:

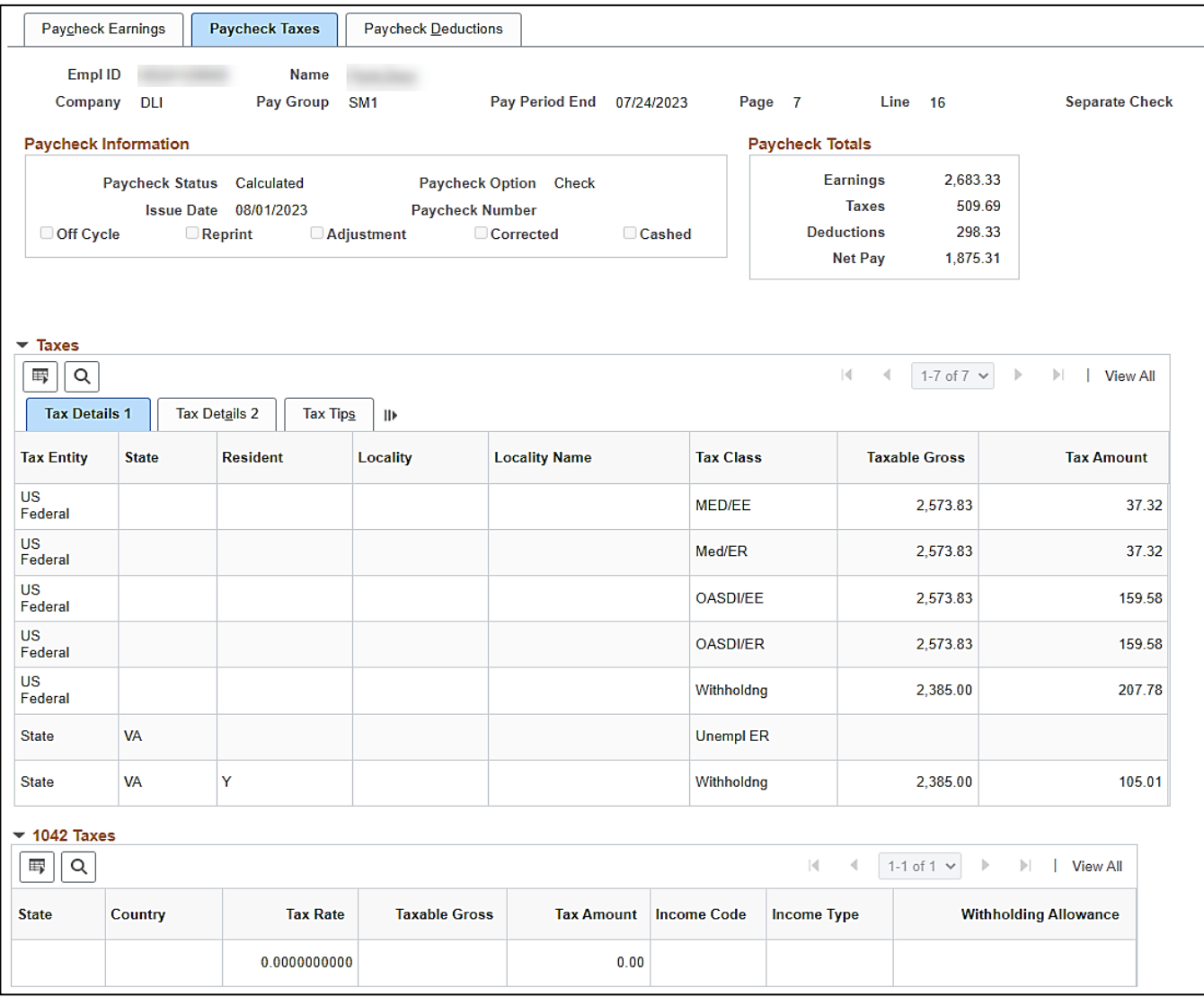

#### **Taxes** and **1042 Taxes** fields:

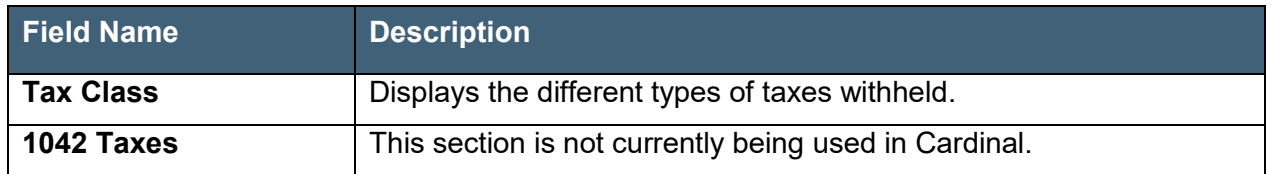

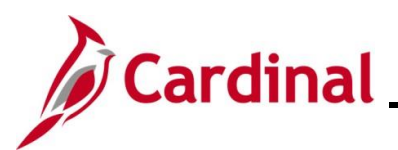

### **Paycheck Deductions tab**

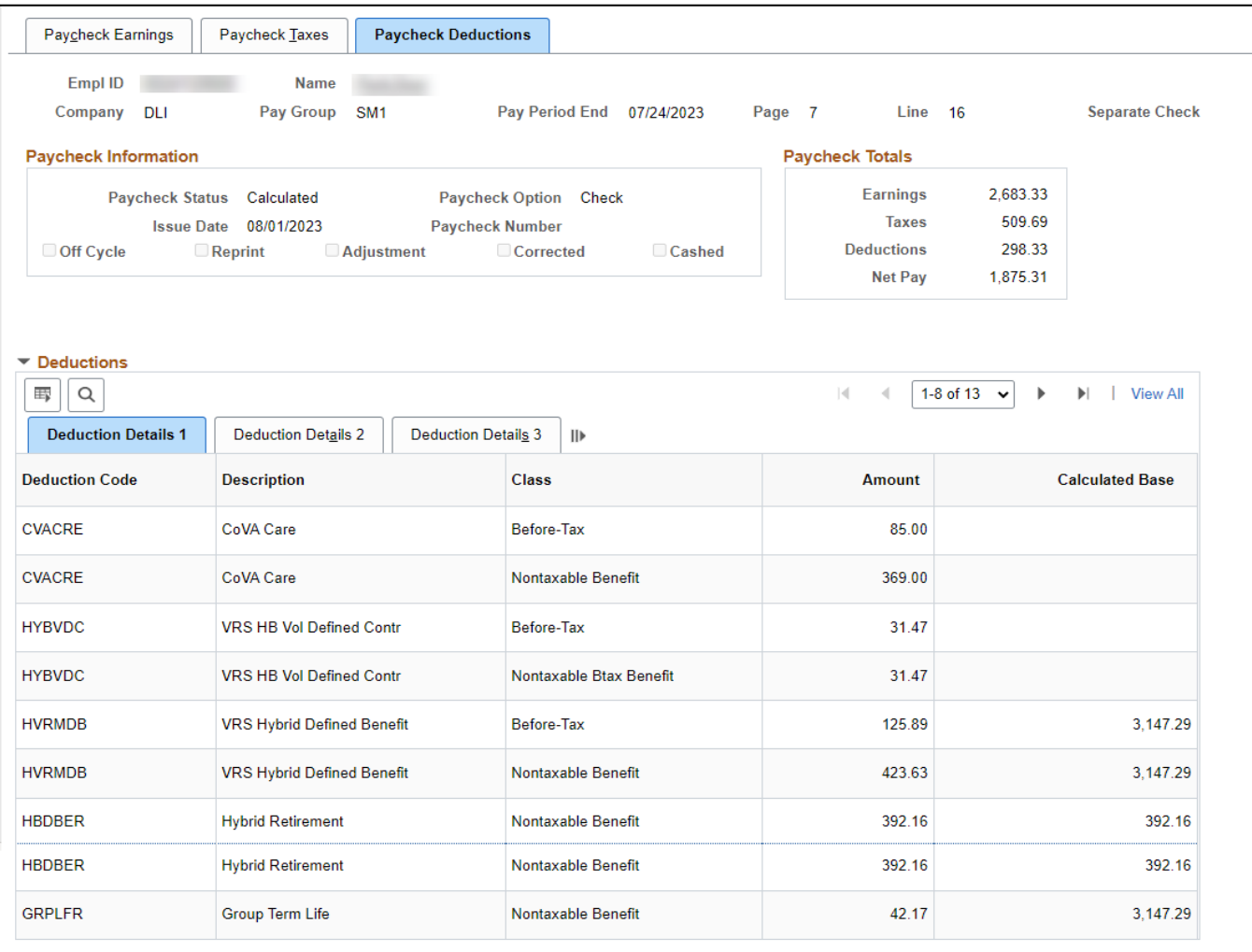

#### **Deductions** fields:

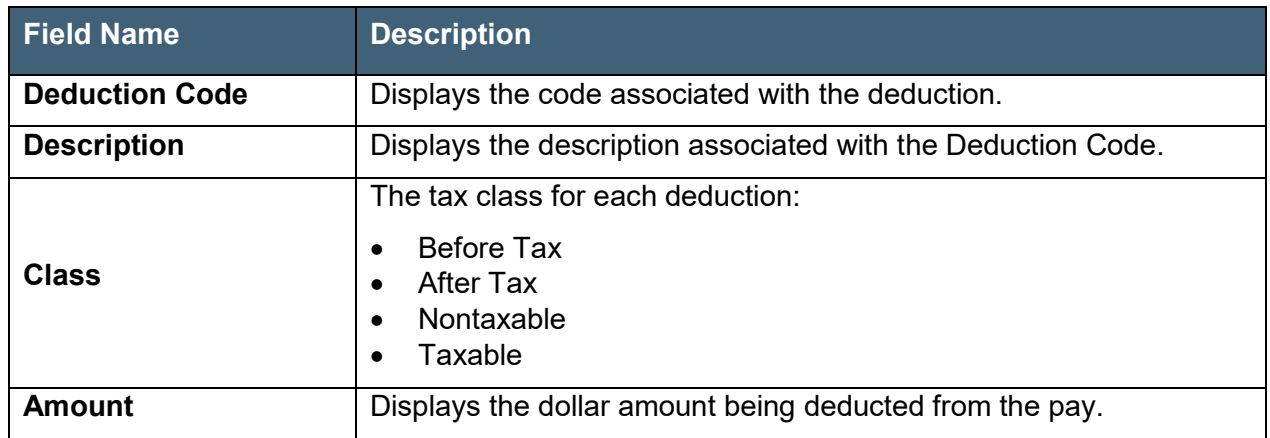

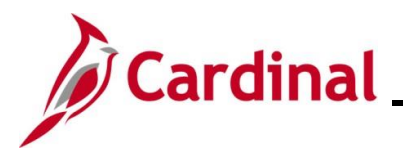

#### **Garnishments** section:

When an employee has a garnishment, the calculation displays in this section. The total deducted amount of all garnishments is equal to the GARN deduction displayed in the **Deductions** section.

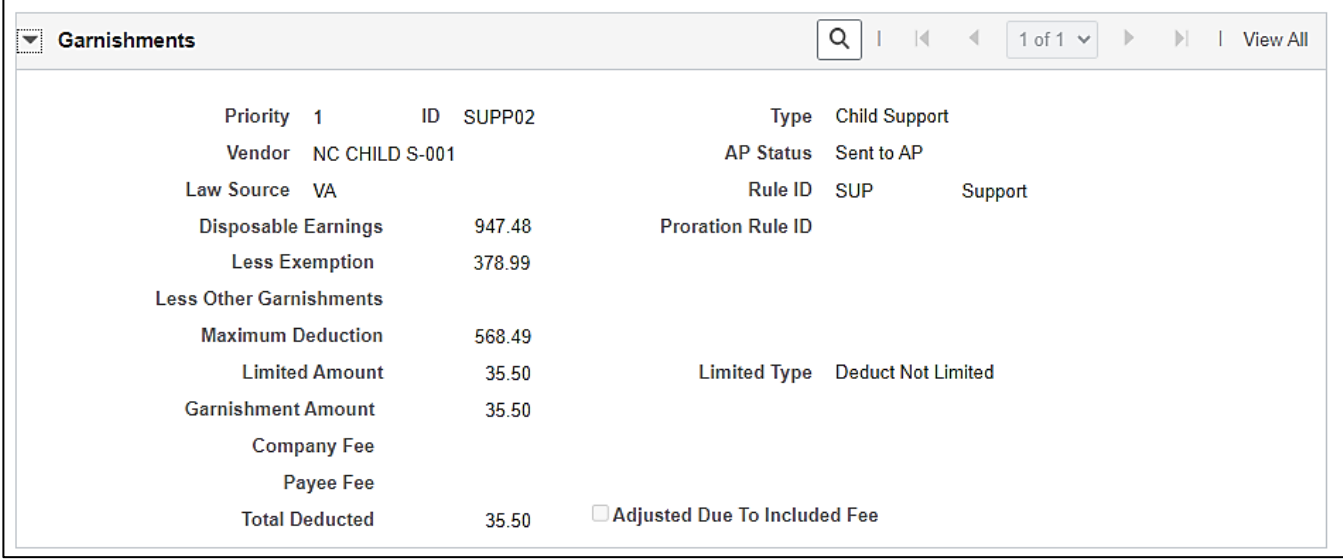

#### **Net Pay Distribution** section:

Provides details about how the employee received pay. It displays the direct deposit and/or check disbursement information.

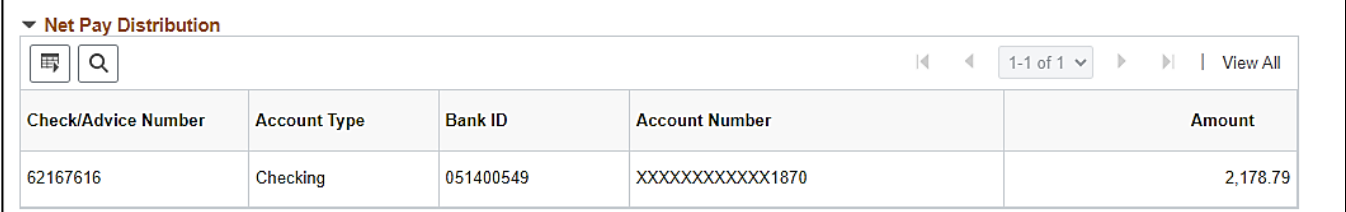

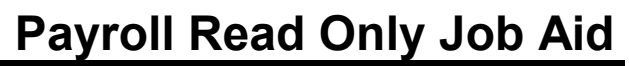

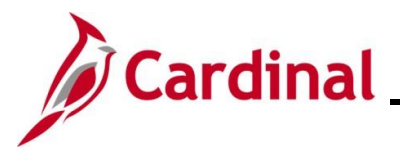

## <span id="page-23-0"></span>**Viewing the Review FLSA Pay Data Page**

In Cardinal, you can view the information for an FLSA period.

Use this page to view the details of an employee's pay for a specific FLSA period.

1. Navigate to the **Review FLSA Pay Data** page using the following path:

**Menu > Payroll for North America > Payroll Processing USA > Produce Payroll > Review FLSA Pay Data**

The **Review FLSA Pay Data Search** page displays.

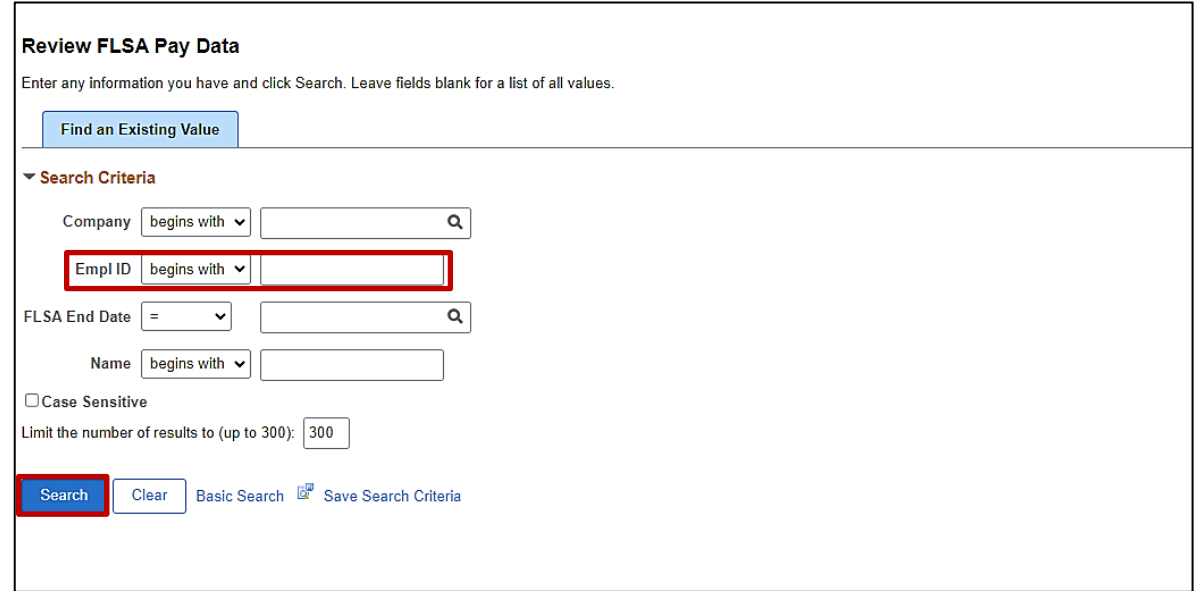

2. Search for the applicable employee by entering the Employee ID or known portion of the Employee ID in the **Empl ID** field.

**Note:** You can also search by employee name using the corresponding fields. However, it is recommended to use the Employee ID as it is a unique identifier for each employee**.**

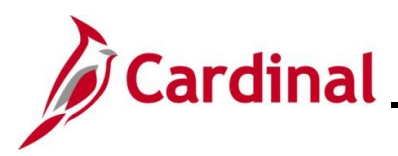

#### The **Review FLSA Pay Data** page displays.

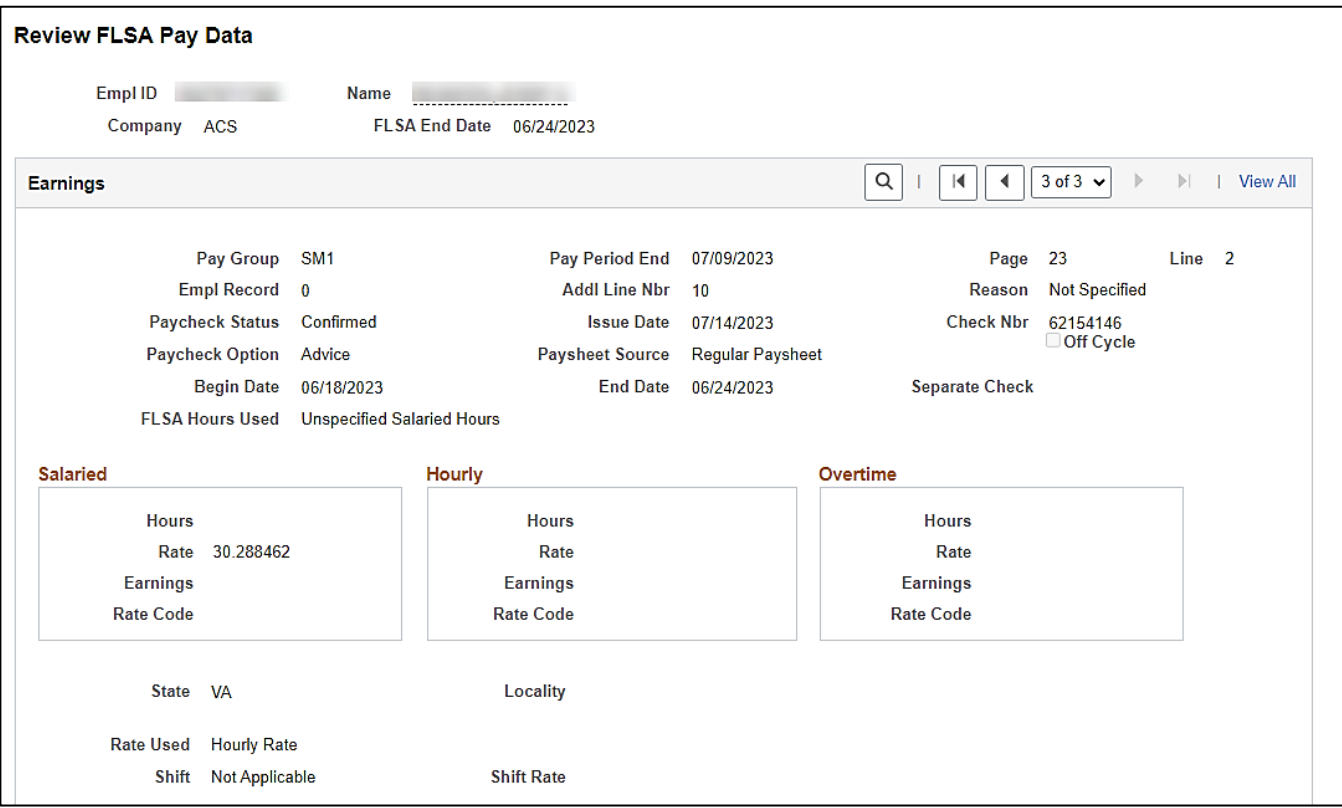

### **Header and Earnings Header** fields:

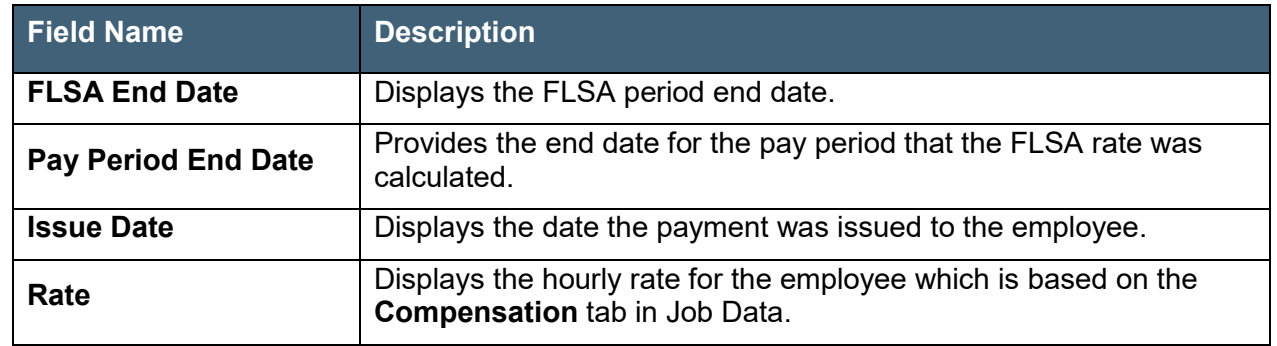

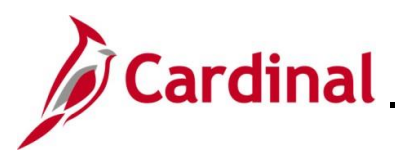

## **Other Earnings** section

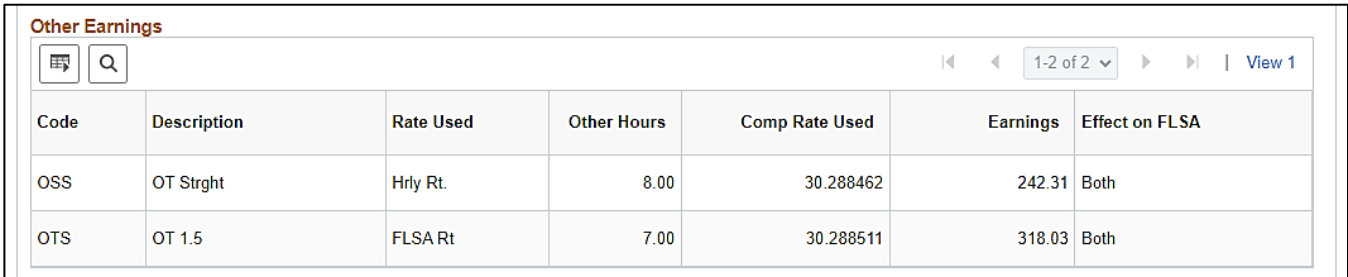

### **Other Earnings** fields:

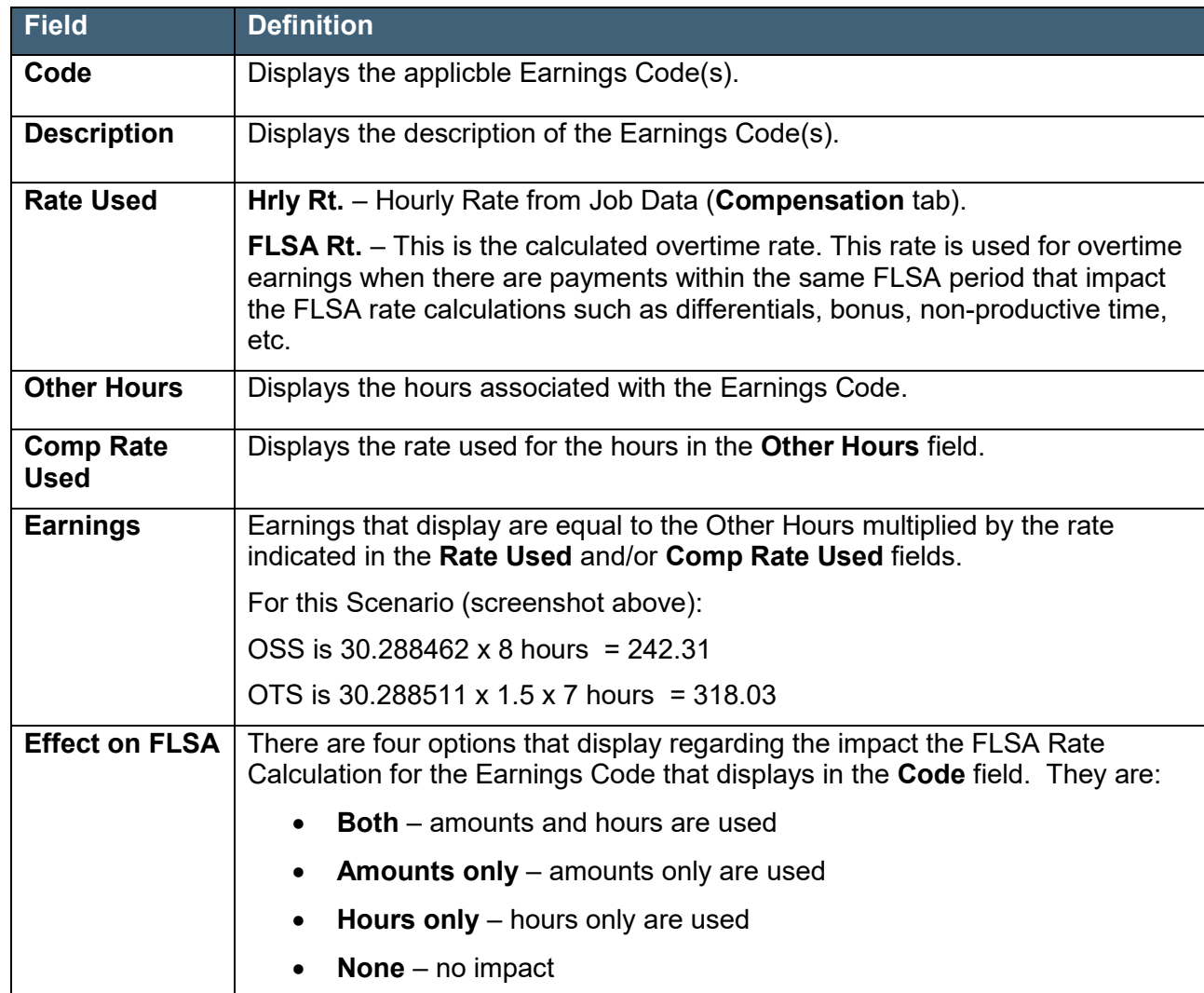

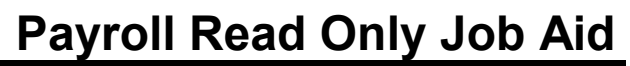

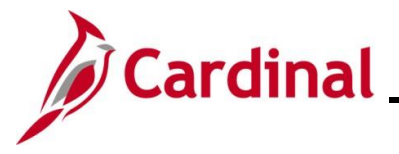

#### **Additional Information** section

**Note:** This section only displays values for Semimonthly employees.

When a pay period has less or more hours based on the FLSA calculation, the following displays:

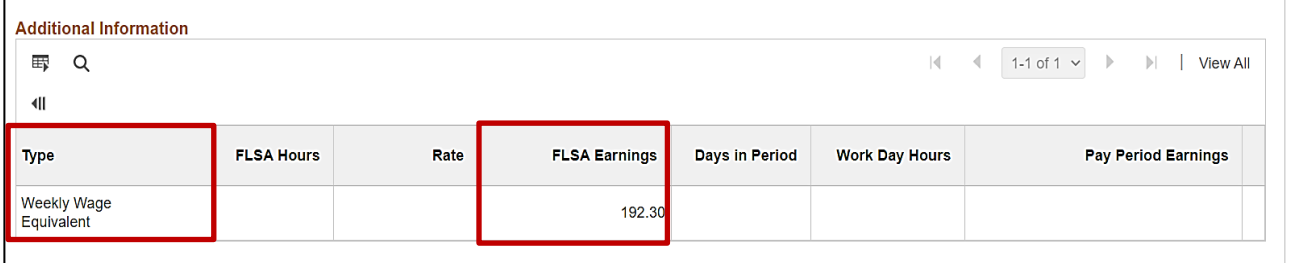

#### **Additional Information** section fields:

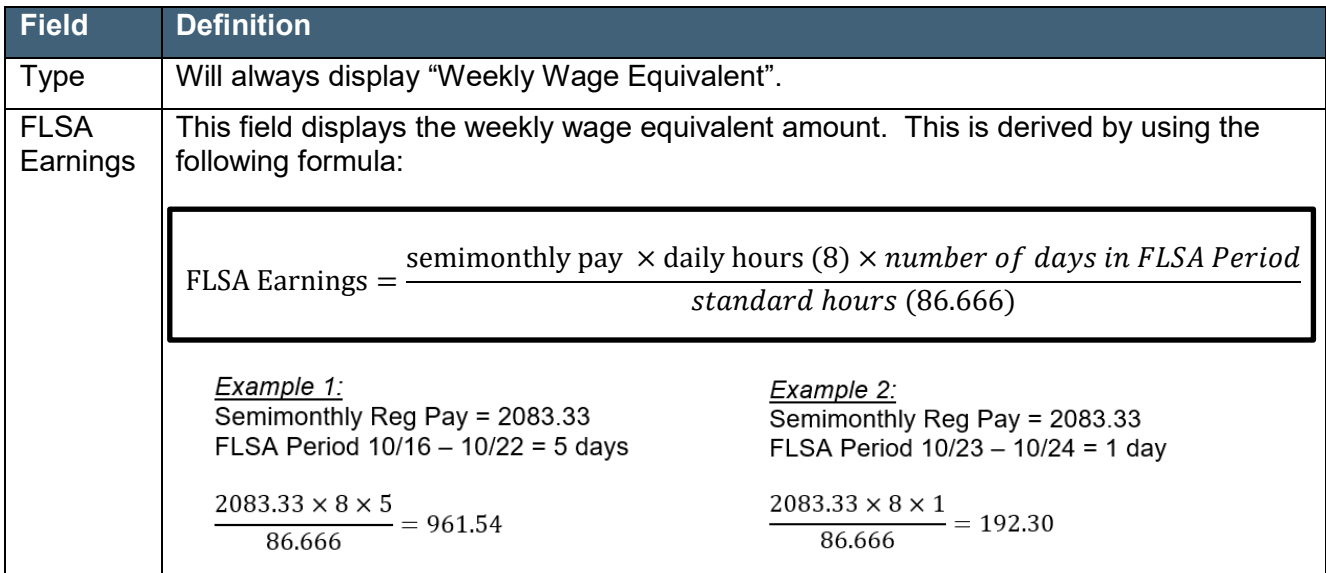

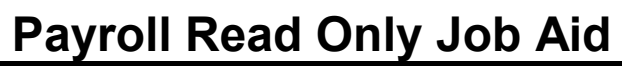

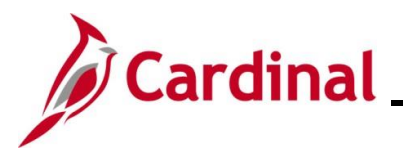

## <span id="page-27-0"></span>**Viewing the Review Absence Balances Page**

The **Review Absence Balances** page displays the employee's absence balances as of the most recently closed pay period. Absences are closed on the pay date. These balances do not reflect accruals earned, hours taken, or any retroactive changes processed in the current leave period. This page does not display the balances for Comp or Overtime leave. Those balances display on the employee's Timesheet and are not accessible to the Read Only role. See your agency Absence Management Administrator or Time & Labor Administrator for questions regarding those balances.

1. Navigate to the **Review Absence Balances** page using the following path:

**Menu > Global Payroll & Absence Management > Payee Data > Maintain Absences > Review Absence Balances** 

The **Review Absence Balances Search** page displays.

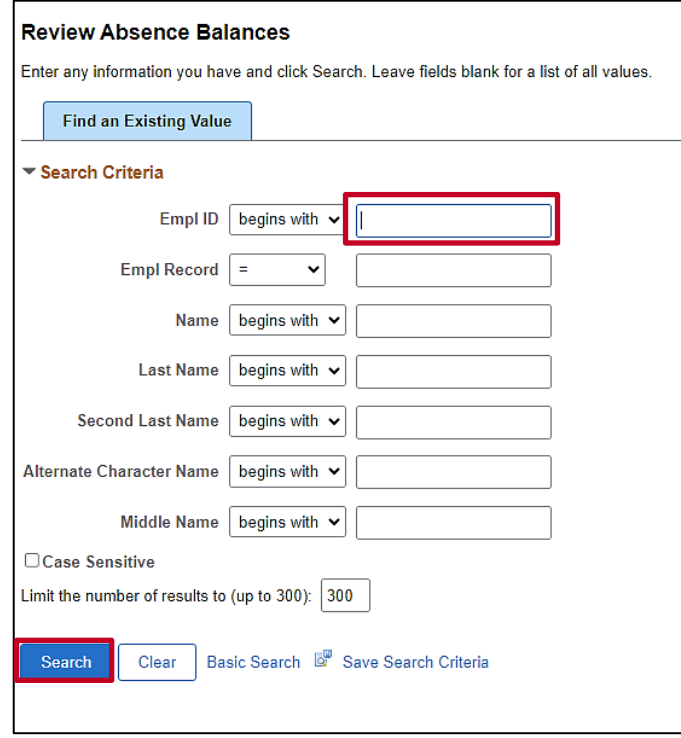

2. Search for the applicable employee by entering the Employee ID or known portion of the Employee ID in the **Empl ID** field.

**Note:** You can also search by employee name using the corresponding fields. However, it is recommended to use the Employee ID as it is a unique identifier for each employee**.**

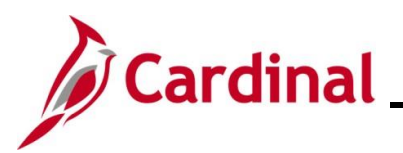

## The **Review Absence Balances** page displays.

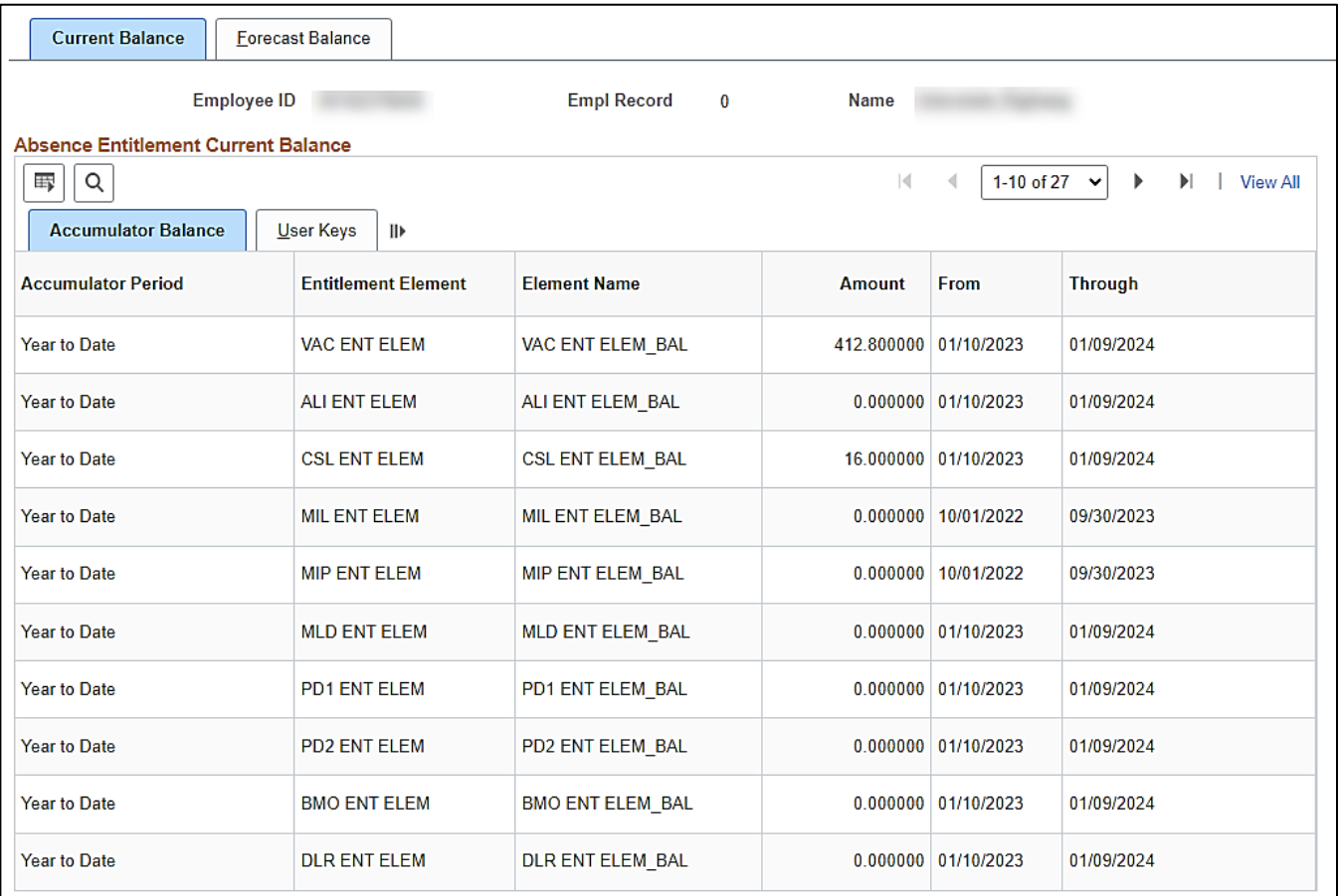

#### **Absence Entitlement Current Balance** tab fields:

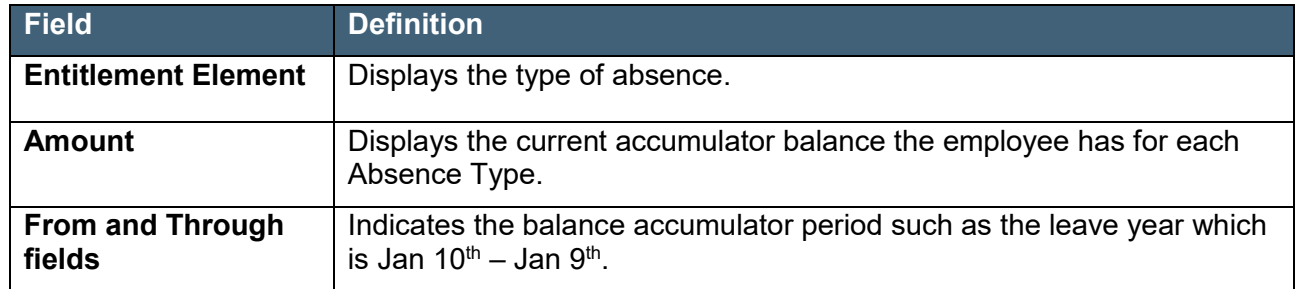

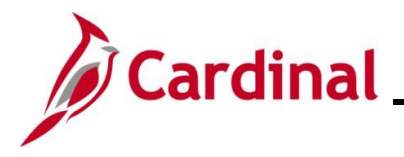

## <span id="page-29-0"></span>**Viewing the Absences Page**

The **Absences** page is where you can review adjustments made to an employee's absence balances.

Use this page to view absence entitlements granted to an employee.

1. Navigate to the **Absences** page using the following path:

## **Menu > Global Payroll & Absence Management > Payee Data > Adjust Balances > Absences**

#### The **Absences** page displays.

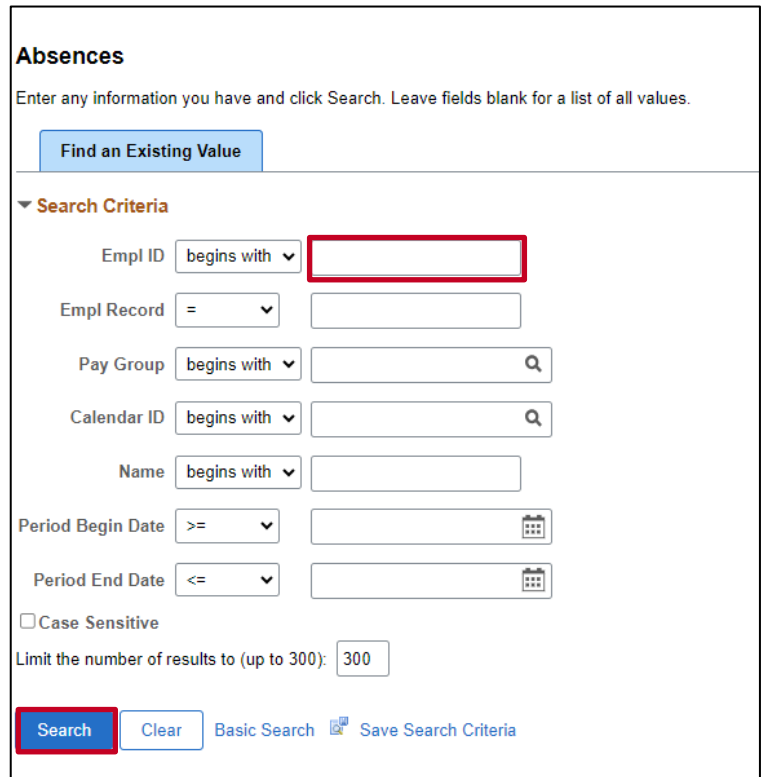

2. Search for the applicable employee by entering the Employee ID or known portion of the Employee ID in the **Empl ID** field.

**Note:** You can also search by employee name using the corresponding fields. However, it is recommended to use the Employee ID as it is a unique identifier for each employee.

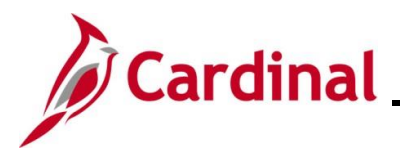

The **Absences** page displays.

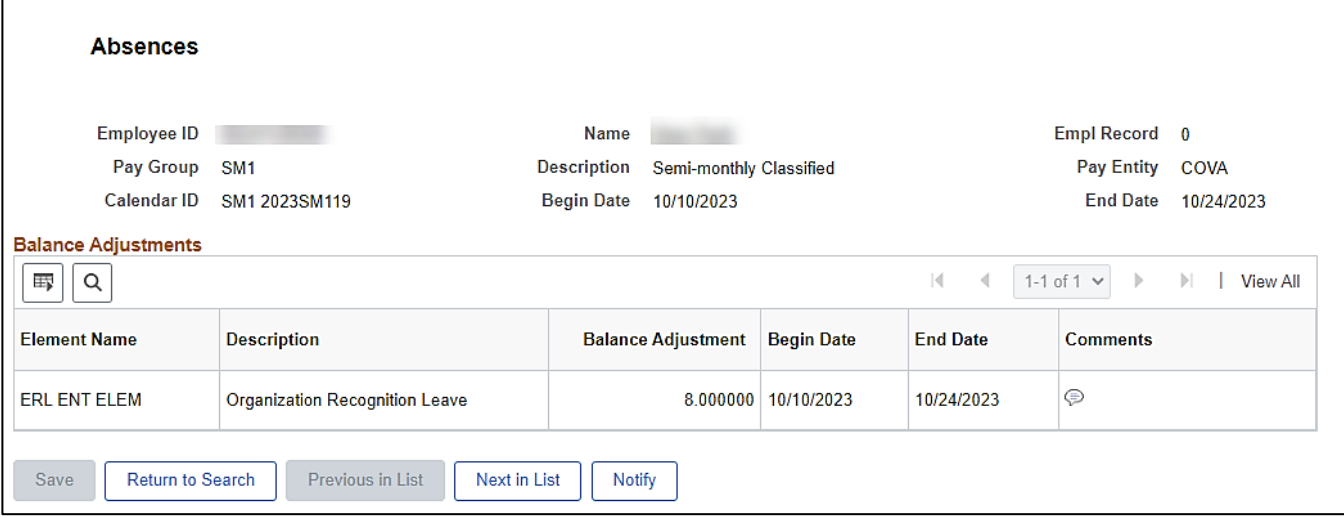

### **Balance Adjustments** fields:

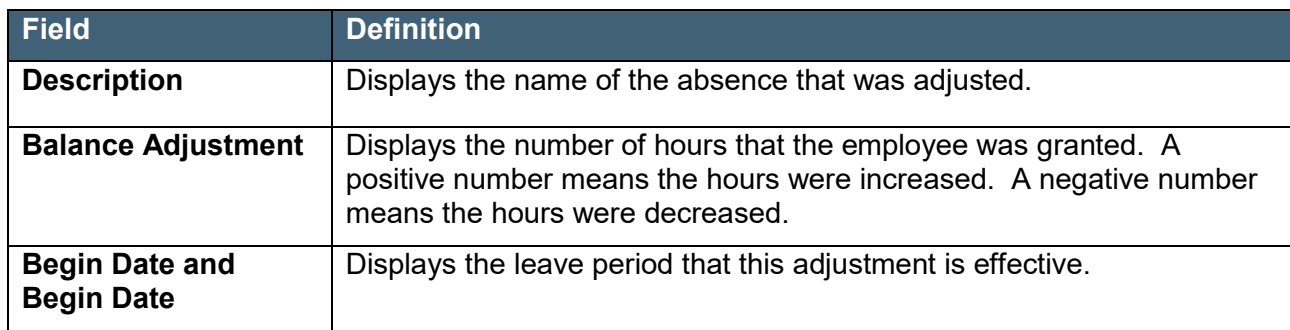

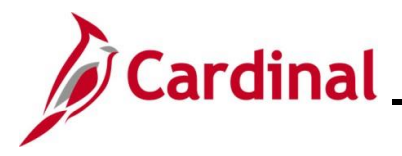

## <span id="page-31-0"></span>**Viewing the Absence Event Page**

The **Absence Event** page is where you view all absences that have been entered by an employee or for an employee except for Comp and Overtime leave. This page also displays any extended leave types entered by an Absence Administrator for the employee (i.e., short term disability and worker's comp).

Use this page to view absences for an employee.

1. Navigate to the **Absence Event** page using the following path:

**Menu > Global Payroll & Absence Management > Payee Data > Maintain Absences > Absence Event**

The **Absence Event Search** page displays.

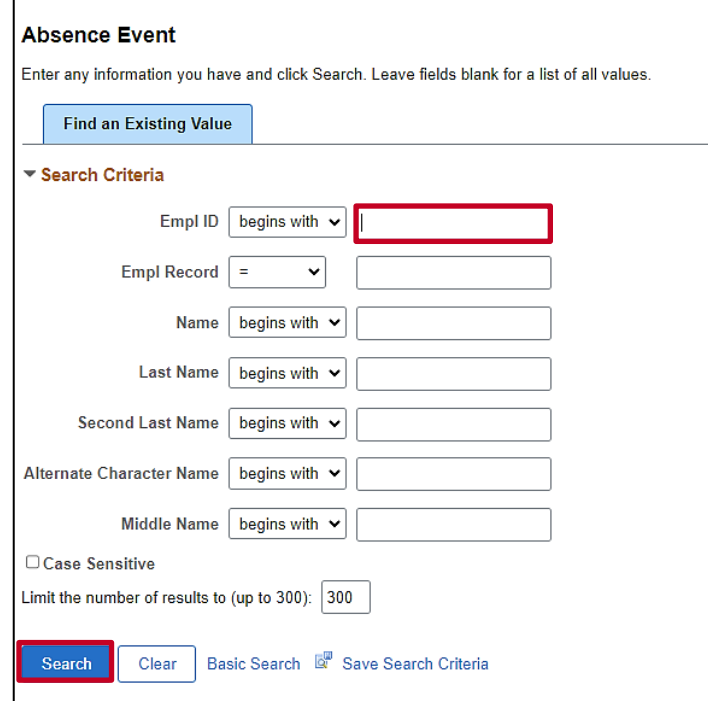

2. Search for the applicable employee by entering the Employee ID or known portion of the Employee ID in the **Empl ID** field.

**Note:** You can also search by employee name using the corresponding fields. However, it is recommended to use the Employee ID as it is a unique identifier for each employee**.**

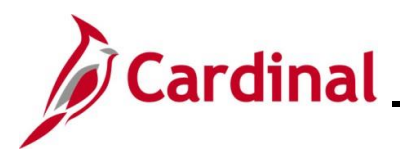

#### The **Absence Event Entry** page displays.

#### **Absence Take** tab

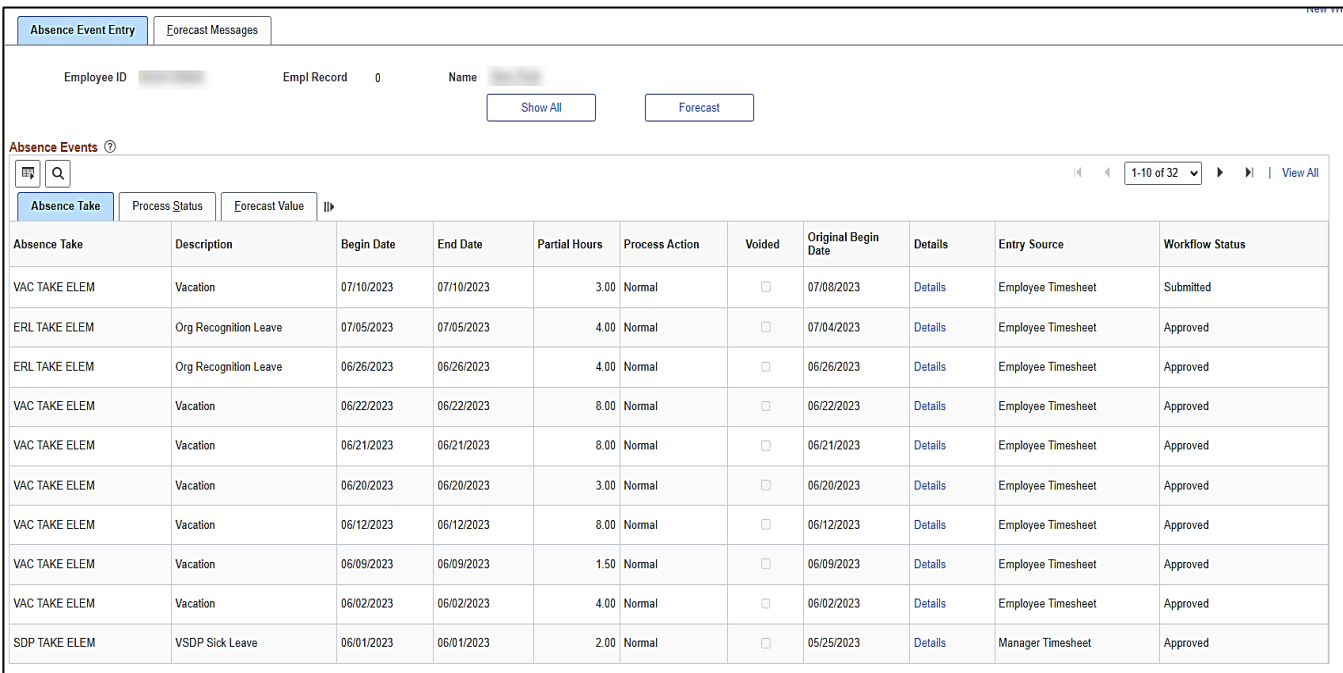

## **Absence Take** tab fields:

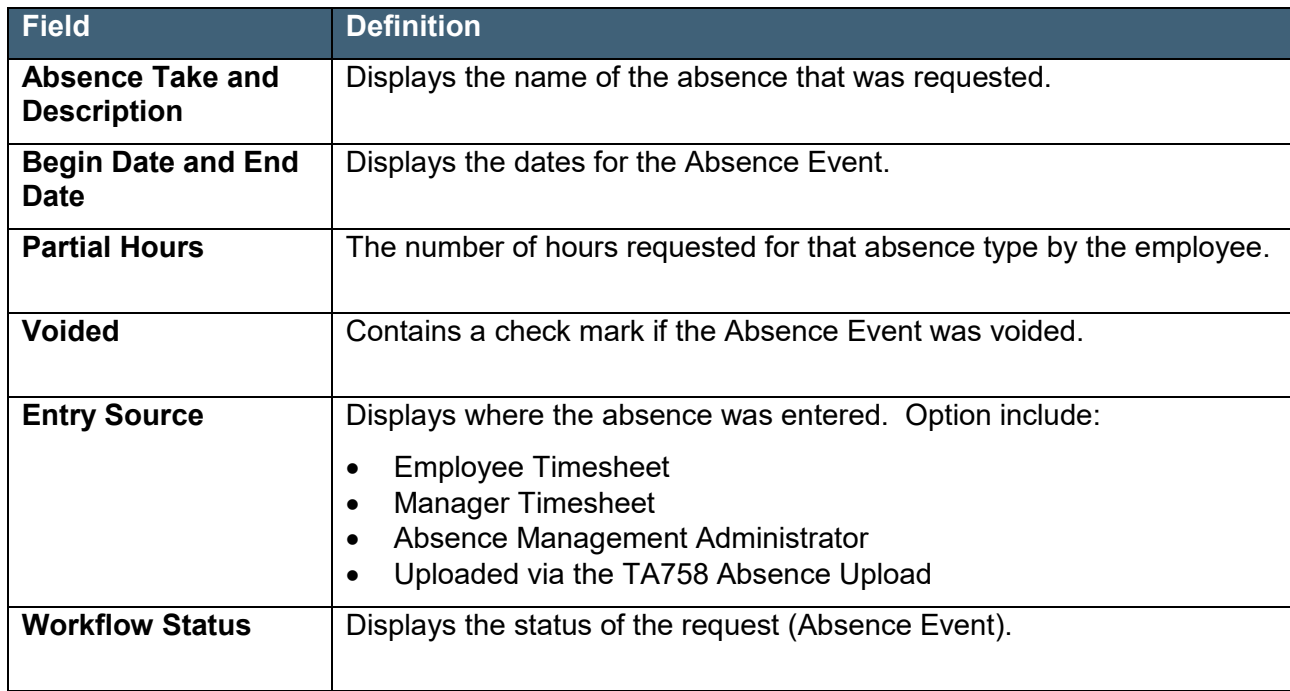

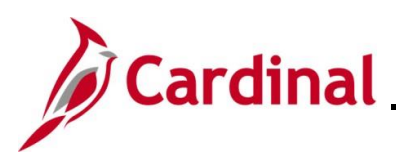

#### **Process Status** tab screenshot

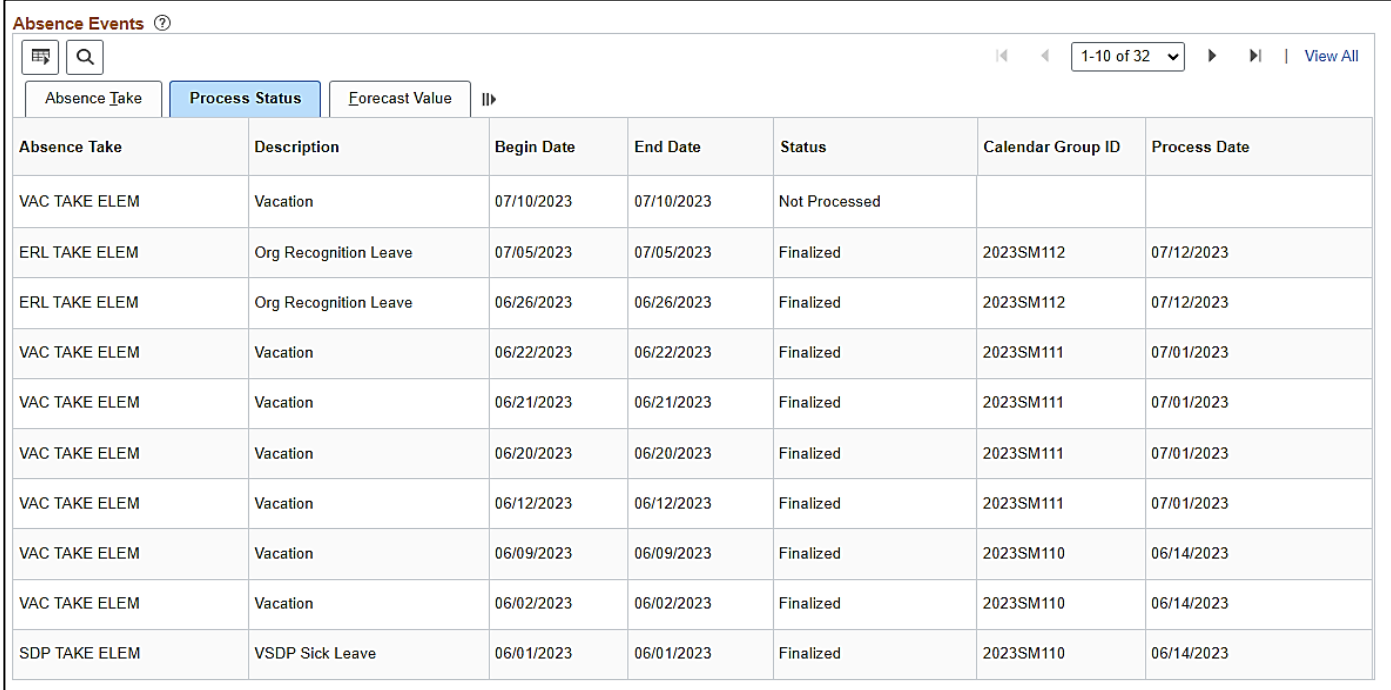

#### **Process Status** fields:

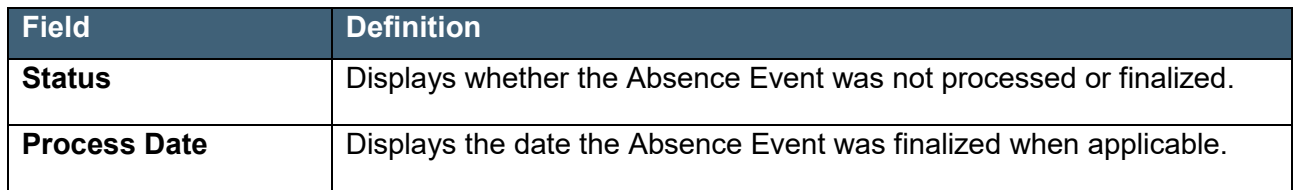